### Homeland Security Investigations (HSI) Headquarters (HQ) Trade Transparency Unit (TTU) FALCON DARTTS Access Guidelines

HSI HQ lTU oversees and is responsible for the access to the information of Bank Security Act (BSA) data, trade data (both U.S. and foreign TTU partners), and additional data sources that is stored in FALCON DARTTS.

Full access to FALCON DARTTS is limited to customs officers, as defined by 19 U.S.C. § 1401(i), and other ICE and HSI personnel, FSNs, contractors, and Task Force Officers demonstrating a "need to know" and such officials are supporting an HSI investigation or enforcement matter involving cargo safety and security or the prevention of smuggling.

Users requesting FALCON DARTTS access must complete the FALCON DARTTS Agreement and Access form with their HSI Supervisor's name and signature attesting to the following:

- User must be listed in the Outlook Global Email Directory
- User must have an assigned IRMNET username
- User must have TECS level 3 access

HQ TTU in working with Contraband Smuggling Unit (CSU) that oversees the Task Force Officers (TFO) Program for HSI, and the Law Enforcement Support and Information Management Unit (LESIM) that oversees the FALCON Palantir platform and access, have agreed to the below guidelines in granting FALCON DARTTS access to Customs and Border Protection and State and Local Law Enforcement TFO's.

In additional to the above requirements:

- TFO must be fulltime and listed on their HSI SAC office TFO list provided to CSU
- TFO Law Enforcement Officers must be Title 19 Cross Designated (badge/credential)
- TFO Analysts do not require the Title 19 Cross Designation (badge/credential) but must attend the TFO course and receive a certificate

Once a Contractor or TFO is no longer full time participating with HSI, the HSI supervisor must contact HQ TTU and advise that their FALCON DARTTS access should be removed. HQ TTU can be contacted at  $(b)(7)(E)$ 

 $(b)(4)$ 

# **FALCON DARTTS DATA OVERVIEW**

#### **Overview**

Through FALCON DARTTS, ICE users can quickly search and analyze more than 1.2 Billion trade and financial records. Specifically, users can access three core data sets, each of which is highlighted in depth below. The sets are:

- US Trade Data
- Foreign Partner Trade data
- Financial Data

#### US Trade Data

US Trade Data includes formal entries for both US Exports and US Imports. US Exports are updates on an almost daily basis and go back to 2008. US Imports are updated approximately quarterly and go back to 2009, though work is being done to create a more regular refresh of the data. Overall, there are close to 1 billion records within the US Exports and US Imports data sets.

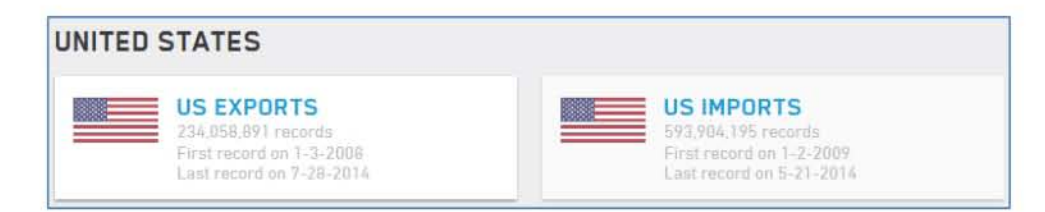

Trade Transparency Unit (TTU) Foreign Partner Data  $(b)(4)$ ; $(b)(7)(E)$ 

### Financial Transaction Data (FINCEN)

FINCEN data comes from twelve different sources, including commonly used sources such as Currency and Monetary Instrument Reports (CMIRs), Bank Suspicious Activity Reports (BSARs), Currency Transaction Reports (CTRs), and Cash Payment Reports (8300s). FINCEN data is updated on a weekly basis. Overall, there are more than 200 Million records within the FinCEN data sets.

• A full list of the data sets and stats, including Number of Records and First/Last Record Dates, is available on the FARLCON DARTTS Home Page under the heading 'Financial'

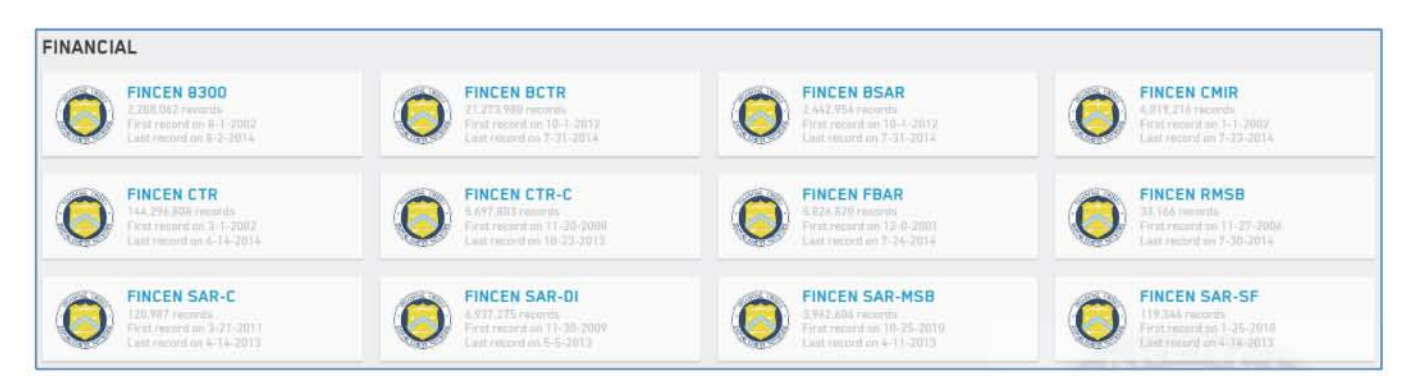

• As of April 2013, a number of FinCEN data sets were merged into a single form. Specifically, CTR-C forms were incorporated into BCTRs and SARC-C, SAR-DI, SAR-MSB, SAR-SF forms were incorporated into BSARs. Prior to that point they were separate data sets. This is reflected in the way DARTTS presents the data.

#### Training Data

DARTTS also includes training data that new users can access in order to gain familiarity with the product. This includes notional Hungarian Import/Export data and notional US Import data. This allows users to train on and test the functionality of DARTTS without doing so on production data.

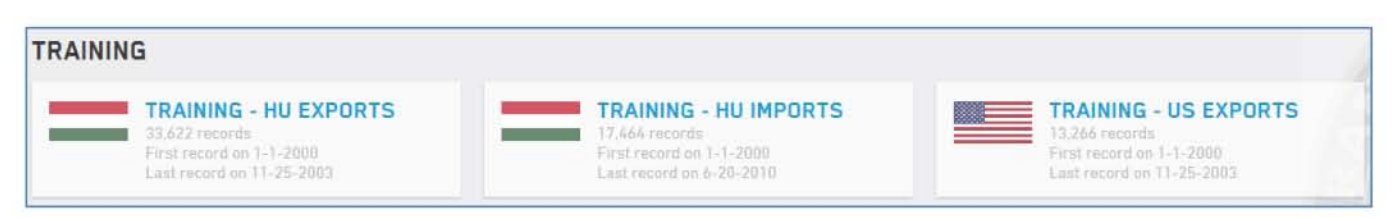

2

# **IDENTIFYING RECURRING ENTITIES**

### Summary

### Histogram Tool

Navigate to the Browse tab at the top of the application screen. In the rightmost pane, expand the blue menu icon and click the Explore tab at the top. This tab displays a Histogram that shows you the frequency of values occurring within your filtered set of BSARs for a number of predefined fields. You can see that:

- Click here for Histogram  $(b)(7)(E)$
- There are three Subject TINs that appear more than once in our filtered dataset
- There is one Subject Account Number that appears twice
- 2 BSARs have a Subject Address on 1765 Colby Drive in Madison, Wisconsin

When you click on any value in the Histogram, the DARTTS application automatically creates a filter for this attribute. To see this in action, click on the duplicated address to add an addressspecific filter to your data set. Now, you should see a detailed result of the two BSARs associated with the same address.

Let's delete this filter to return to a broader set of results, so that we can show you another tool for identifying recurring entities.

### Group By Tool

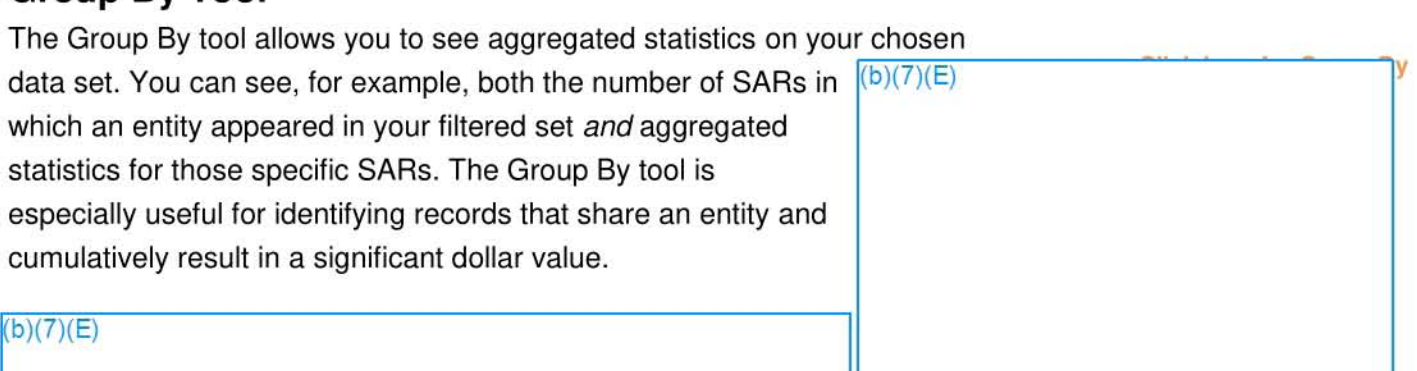

Identifying Recurring Entities | FALCON DARTTS v2

menu will appear that lets you either search for a specific type of grouping attribute, or you can scroll to make a selection.

Choose Subj Full Name. You can see there are three individuals that appear multiple SARs.

 $(b)(7)(E)$ 

In this module, we introduced two tools for identifying recurring entities and analyzing filtered results: the Histogram tool and the Group By tool.

# **IMPORTING DATA INTO FALCON DARTT5: QUICK GUIDE**

 $(b)(7)(E)$ 

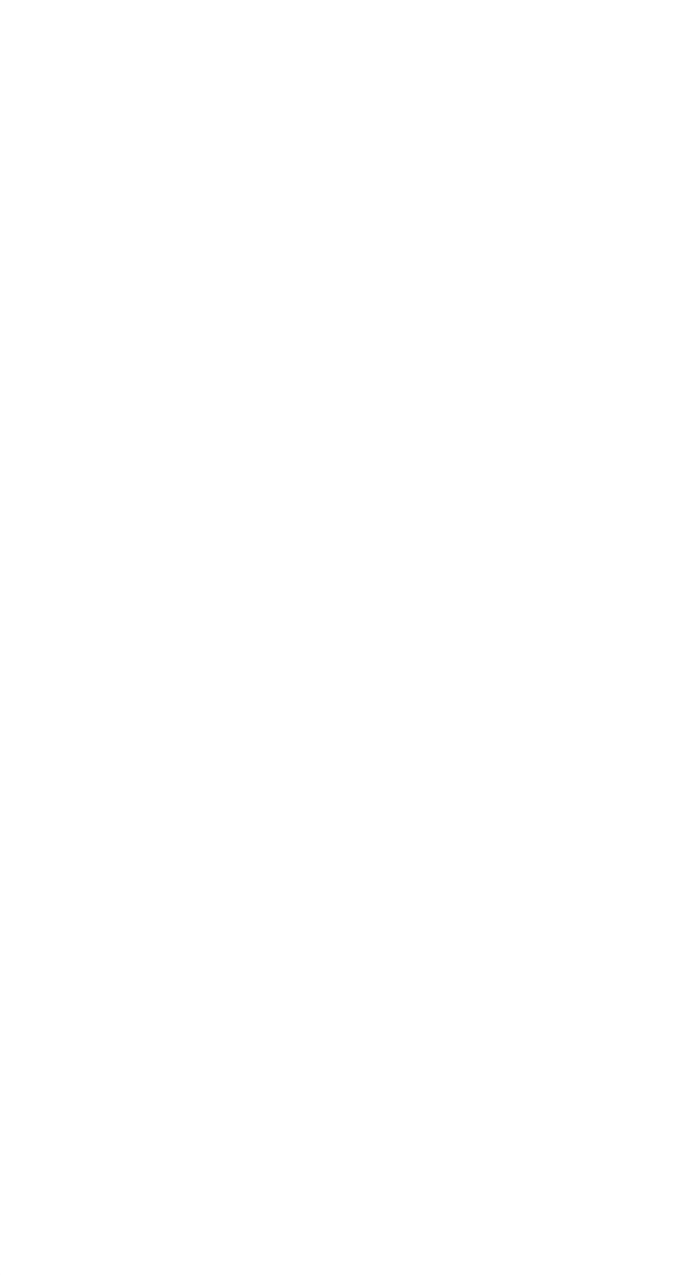

# **IMPORTING DATA INTO DARTTS**

### **SUMMARY**

**This module explains how to upload & import a new structured data (.xls, .xlsx, csv) file, apply automatic or custom modeling, and access imported data within DARTTS for further analysis.** 

### **TABLE OF CONTENTS**

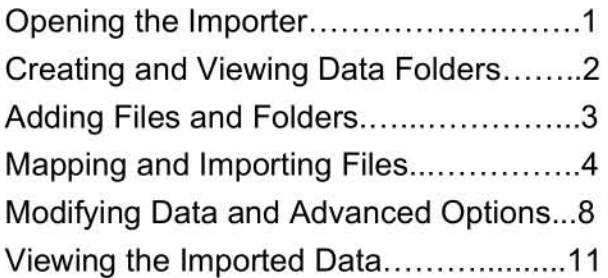

### **OPENING THE IMPORTER**

 $(b)(7)(E)$ 

**Importing Data into FALCON OARTTS I** v2.0 **11** 

### Creating and Viewing Data Folders

 $(b)(7)(E)$ 

Each data folder icon will display:

- the **name** of the folder
- the **number of files** (top left)
- the date & time it was last updated
- a close button (x)

#### IMPORTANT: DO NOT UPLOAD GRAND JURY DATA INTO A DATA FOLDER THAT YOU CREATED. FILE A FALCON SUPPORT TICKET TO SET UP A SPECIAL GRAND JURY DATA FOLDER AND WORKSPACE PROJECT FOR YOUR TEAM.

Inside a data folder, like a folder on your computer, you can have any number of subfolders and files.

Notice that the top bar shows your current path: Home > the "Misc. Western Union" folder. You can click the Home icon to return to the importer home page.

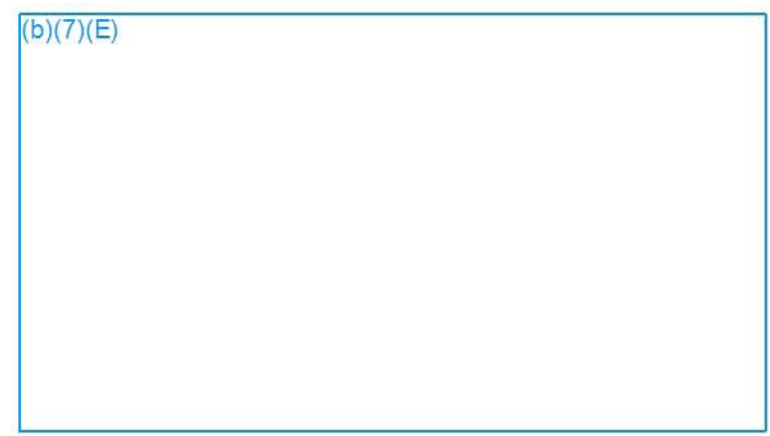

### ADDING FILES AND FOLDERS

For this guide, we will import a file containing some Wire Transfers.

 $(b)(7)(E)$ 

Importing Data into FALCON DARTTS | v2.0 | 3

The More Actions menu allows you to

- Download the selected file
- Rename the file or folder
- Delete the file or folder

### MAPPING & IMPORTING FILES

#### 1. Mapping the file

 $(b)(7)(E)$ 

#### 2. Select a template (collection)

 $(b)(7)(E)$ 

- MSB (ex: Western Union, Moneygram)
- Bank Transactions (ex: FedWire, CHIPS, JPMorganChase, Citibank, etc.)

 $(b)(7)(E)$ 

#### 3. Select a preset (saved mapping)

In DARTTS, you can save mappings for specific data sources so that you don't have to map the same file format every time you import data from the same source.

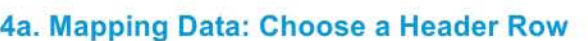

The first step of manual data mapping is to select a Column Header Row, which indicates which row in your file, if any, contains the column headers.

For example, in sample data at right, row 1 contains the column headers - the titles of each column. Clearly 'Document Source' and 'Transaction 10' are headers rather than data we want to analyze.

In this example, click on '1' in the row list, and click 'Next.'

If the file has no header row, check the "sheet has no header row" checkbox at the bottom of the left panel and click 'Next.'

#### 4b. Mapping Data:

 $(b)(7)(E)$ 

 $(b)(7)(E)$ 

#### $(b)(7)(E)$

#### $(b)(7)(E)$

In this example, we mapped the 'Document Source' column to the 'Document Source' field in DARTTS. If the mapping is successfully, the column header will turn green, and we can continue to the next field.

If you incorrectly map a column, you can click 'Undo' in the left of the top panel.

#### Error Notifications

DARTTS can do basic validations on data format and will alert you if an improper mapping was made. In the example at right, 'Transaction 10' was incorrectly mapped to 'Date,' but DARTTS knows that a date should appear in a certain format (ex: Month/Day/Year).

DARTTS will attempt to provide an explanation ("Not a valid date") and will notify you how many rows were improperly mapped.

To help you identify which cells have bad mappings, you can click on the "480 invalid rows" which will filter the viewable rows to only those containing errors. Clicking that link again will include all rows.

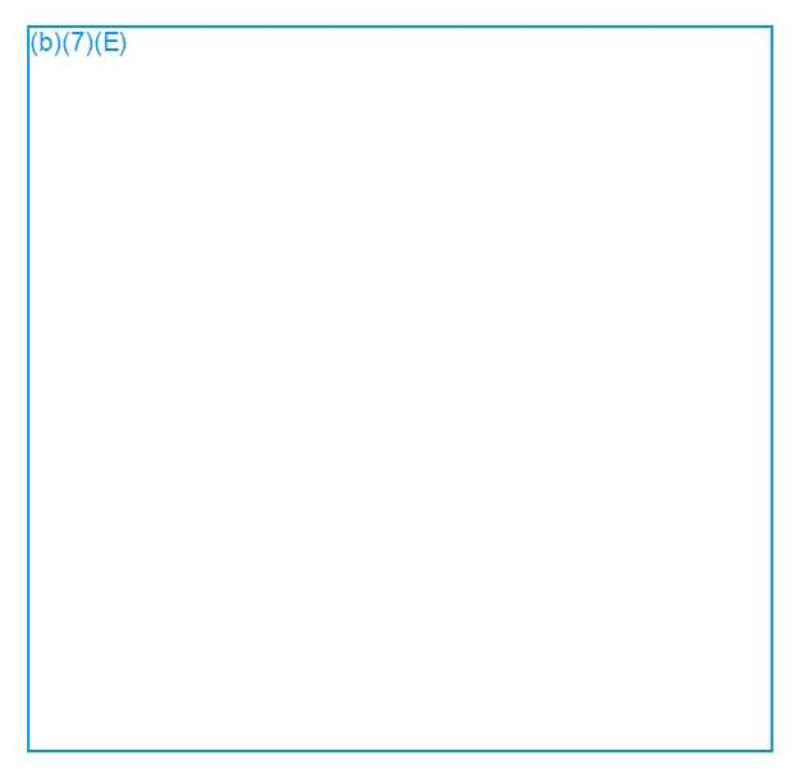

Data cells with errors (appear in red) will be skipped on import, so please ensure that there are no mapping errors in your data before importing unless you are absolutely sure you don't want to import those cells.

#### 5. Importing the data

Once you have completed mapping all of the relevant columns, click the blue 'Import' button at the top right.

At any time, click the 'Cancel' or 'X' buttons to cancel the import process.

#### 5a. Creating Custom Presets (saving manual mappings)

If you have manually mapped data or customize the mapping of an existing preset, you can save you mappings in preset for later user. Simply click the down arrow next to the 'Im port' button, click 'Save Preset,' and name your preset. It will be visible only to you .

#### 6. Import Status

The import file will show

- An orange 'Processing' icon while it is importing.
- A green 'Check' icon for success
- A red 'X' for failure.

 $(b)(7)(E)$ 

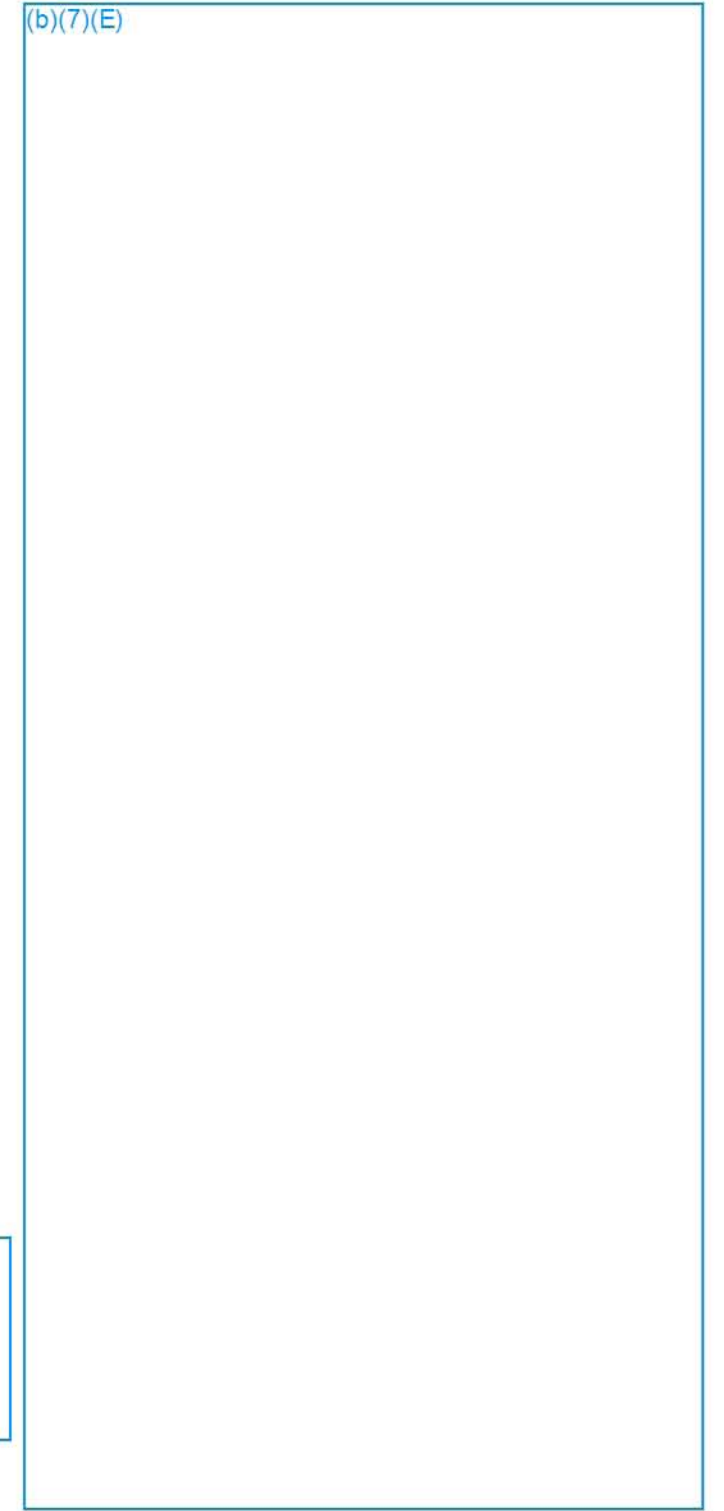

Importing Data into FALCON DARTTS I v2.0 17

If you are unable to import a file, please contact the FALCON help desk and provide the logs from the 'More Actions' drop-down.

#### 7. Unimporting Data

In DARTTS, data can be un-imported if it was imported incorrectly or needs to be removed from the system.

To unimport data, select a successfully imported file and select 'Unprocess' from the 'More Actions' menu.

After un-importing data, you can re-process (import) or re-map the data.

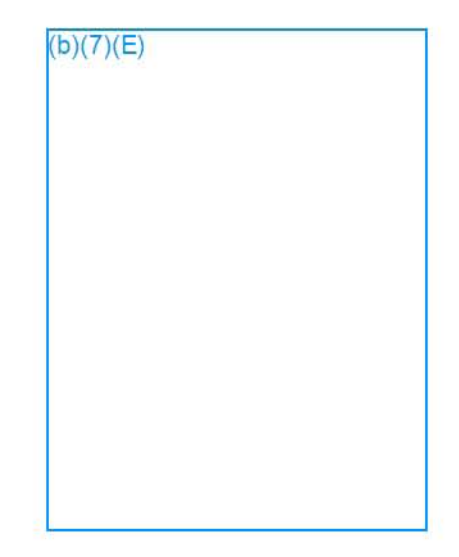

### MODIFYING DATA & ADVANCED OPTIONS

#### Modifying Data

 $(b)(7)(E)$ 

DARTTS Importer provides some basic functionality to modify data if it is incorrectly formatted in the file.

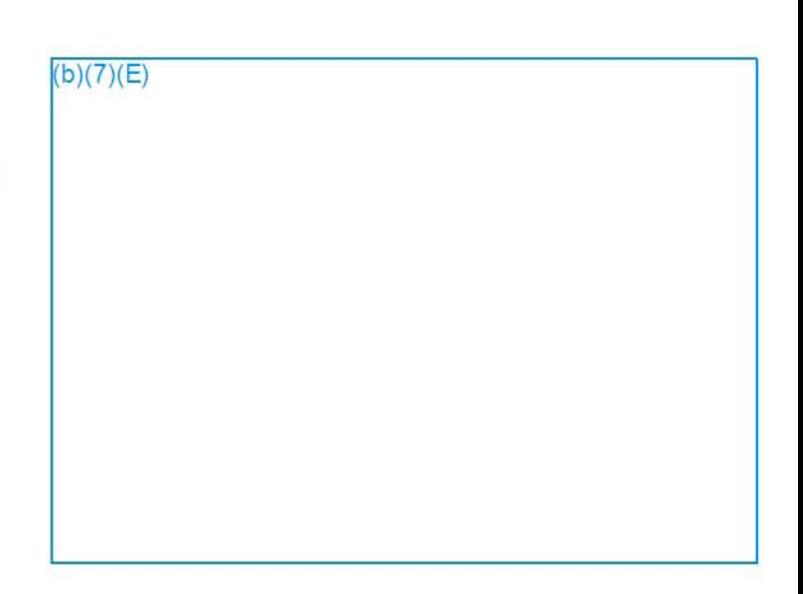

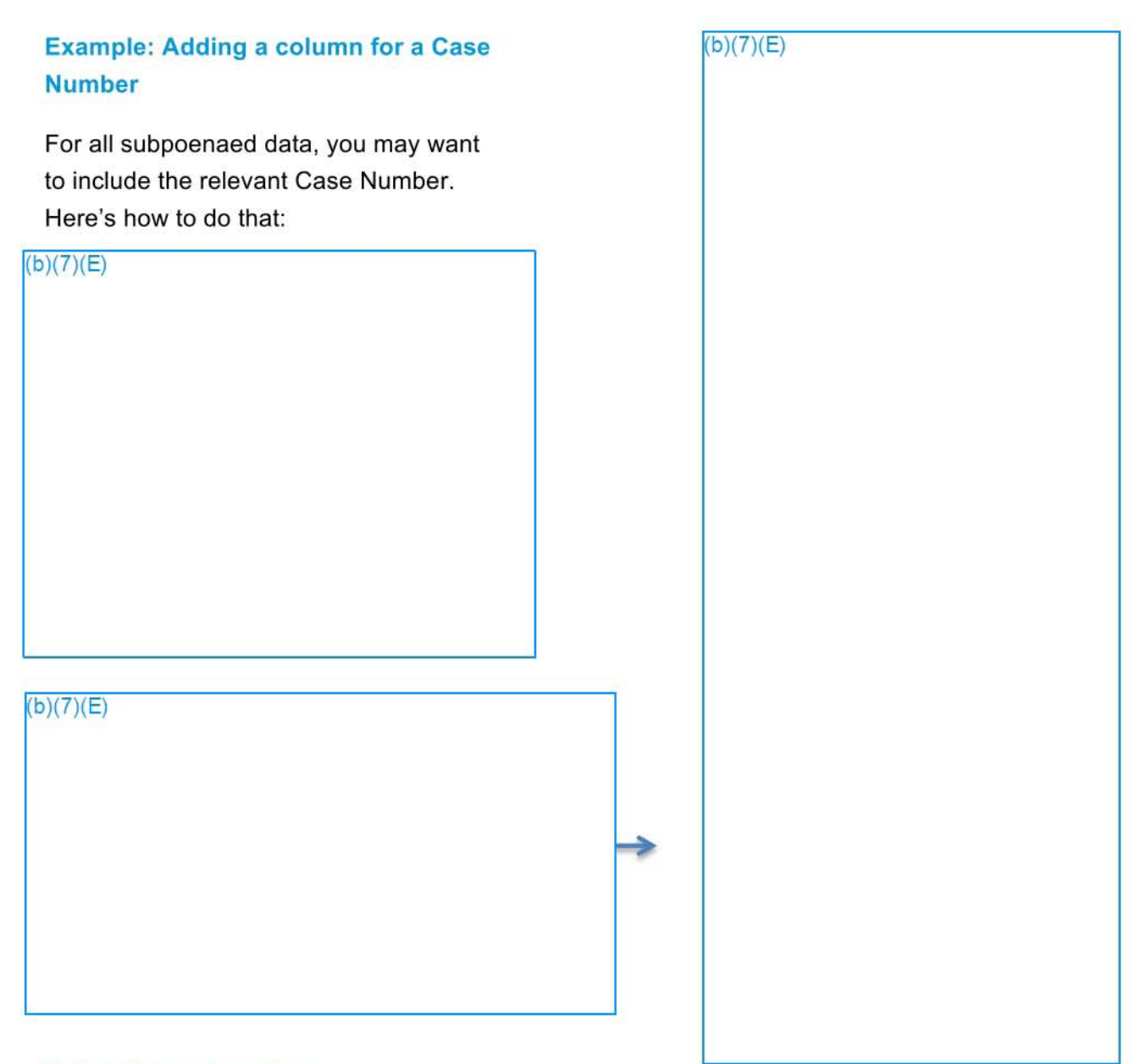

#### Other Helpful Functions

- Find & Replace: Within a column, find and replace certain values.
- Strip Characters: Remove specific characters from a column, like removing "\$" in front of monetary values.

Importing Data into FALCON DARTTS I v2.0 19

#### $(b)(7)(E)$

• Combine columns: If you click two columns by holding "Control" while you select both of them, you can combine the values of two columns in the same row to create a new column. For example, you can combine "First Name" and "Last Name" columns to create and map a "Full Name" column.

TIP: You can always click the 'Undo' button to undo any modification.

#### Other Advanced Options

At the top right, there are a few more helpful buttons.

- Filter View: filters which rows are currently visible
- Histogram: shows a histogram of values in each column
- History: keeps track of each step you take so you can go back & recreate your work.

### VIEWING THE IMPORTED DATA

#### Viewing the data as part of a collection

In our example, the Wire Transfers data will be added to the Bank Transactions collection. If we opened the Bank Transactions collection, we would see the whole set of Bank Transactions with the newest data included.

#### Viewing just the data you imported

If you want to view & analyze only the data you imported, click on the 'View in Table' button at the top of the Import home page. Note: at the time of this writing, this button is still under development.

#### Figuring out the source of imported data

Each imported data set will contain a column called 'Importer Id' that contains a unique identifier for where the imported data came from, including the IRMNet account, date, and file name. This column is not visible by default, so to view the column, add it via the 'Choose Columns' button.

# **FALCON DARTTS MEXICAN TRADE DATA ANALYSIS**

### **LAYOUT**

Mexican trade data has now been split into four collections, "MX Imports", "MX Exports", "MX Imports - Invoices", and "MX Exports - Invoices".

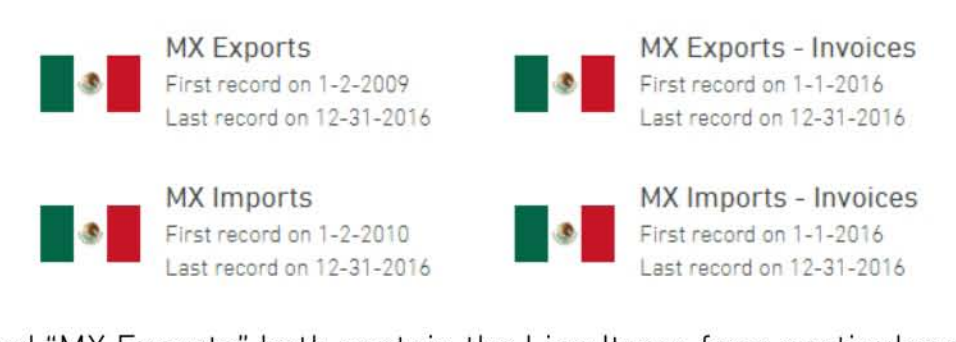

"MX Imports" and "MX Exports" both contain the Line Items for a particular shipment (which is defined with a single Declaration Number), while "MX Imports - Invoices" and "MX Exports – Invoices" contain the Invoices associated with that particular declaration number.

For a single declaration number, "MX Imports" might look like:

And the corresponding declaration number in "MX Imports - Invoices" shows:

 $(b)(7)(E)$ 

 $(b)(7)(E)$ 

The two data sets are in different collections because there is no way to tie specific Line Items to specific Invoices. Thus, a given collection could have 100 line numbers and 2 invoices, or 2 line numbers and 100 invoices. The only value that ties everything together is the Declaration Number.

### **ANALYSIS**

"MX Imports" and "MX Exports" contain all of the Line Item data. such as quantities. prices. and weights (similar to the other trade data collections, e.g. US Imports/Exports). MX Imports contains Importer information. and MX Exports contain Exporter information.

The Invoice collections contain information on the Supplier in the case of Imports. and the Consignee in the case of Exports.

To pivot between the two collections. copy and paste the Declaration Number(s) from one set into a filter in the other. Several workflows are described below.

#### **PIVOT BETWEEN COLLECTIONS WITH A SINGLE DECLARATION NUMBER**

If you have filtered down to a single Declaration Number in either collection. you can use this number to quickly pivot between two collections. First. open either MX Imports or MX Exports and drill down on a Declaration Number of interest.

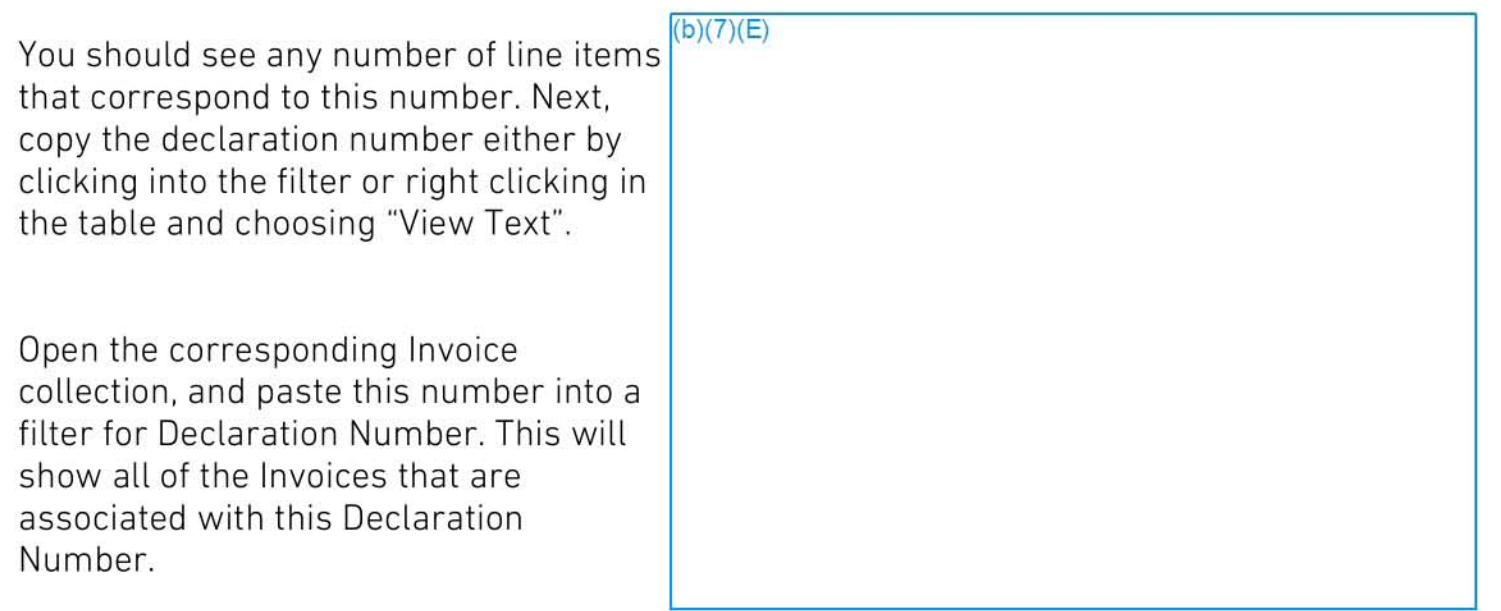

#### **FIND DESTINATION OF A GROUP OF SHIP**

First. use the MX Exports collection to find a group of interesting shipments. for example. all exports with HTS containing the word "gold" in the month of January 2016.

In the resulting Line Items. choose Group By -> Declaration Number.

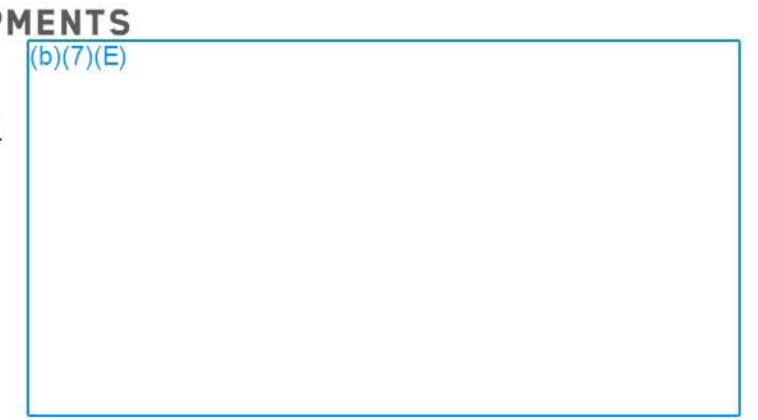

Select the entire Declaration Number column by clicking on the first row, scrolling to the bottom, holding the Shift key, and selecting the last item. You can copy these values by right clicking on the selected column and choosing "View Text from All Cells". Use Ctrl+C to copy these values.

 $(b)(7)(E)$ 

You can then open a new collection of "MX Exports - Invoices" and paste these values into a filter for Declaration Number, which will give you the Invoices corresponding to these shipments.

These Invoices can be grouped by any of the Consignee address fields, e.g. Consignee City, to get a general idea of where these gold shipments are going. Note again that there is no way to attribute specific Line Items to specific Invoices.

 $(b)(7)(E)$ 

### **USE EXPORTS TO PIVOT BETWEEN MANY OECLARATION NUMBERS**

The above methods work well for sets with one to a few hundred unique Declaration Numbers. For sets with more unique Declaration Numbers than this, the fastest techn ique is to use an export.

Large data sets can contain many unique Declaration Numbers, e.g. a set of all gold exports in 2016. We start by filtering to this data set. and grouping by Declaration Number. We quickly see that there are 1,542 unique Declaration Numbers in this set, which is too many to quickly copy and paste.

 $(b)(7)(E)$ 

From the Group By screen, choose to Export these rows by clicking the "Export" button and save them as either a CSV or a XLS document.

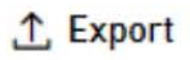

Save this document in a convenient place, and open once it downloads. From this Excel file copy the entire column of Declaration Number, excluding any header rows. Open a new collection of "MX Exports - Invoices", and paste this column into a filter for Declaration Number. This set now encompasses all Invoices that correspond to your original set of Line Items.

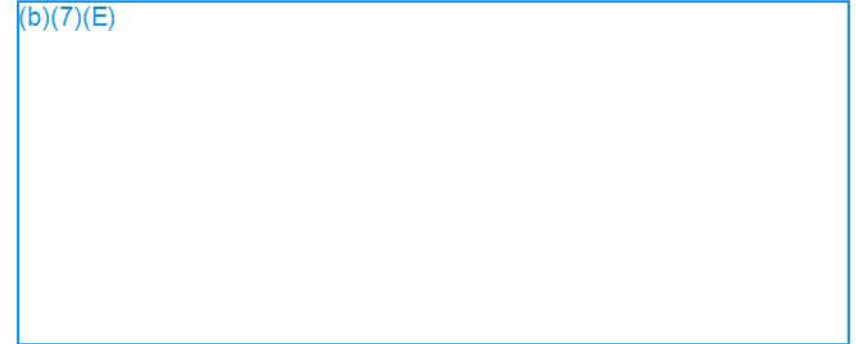

#### QUICKSTART: SffllNG UP FEEDS FROM TEMPLATES

FALCON  $(b)(4)$ 

With a few clicks and some keywords, FALCON can be set-up to automatically email and/or push notifications to FALCON Mobile when data is added to the system. Here we setup common filter feeds from pre-existing templates.

1) After you log in to FALCON, go to the Browser **(1)** and click on Open Folders and Feeds **(2)**   $(b)(7)(E)$ 

3) Select the desired temp/ate **(J)** then fill out any desired criteria (2). For example, you may want to simply get a notification for all new SEN-SIRs in your AOR. Search and check the box for each office (must select all RACs to cover an entire SAC) (2). All boxes will stay checked as you search for others.

 $(b)(7)(E)$ 

5) Lastly, edit your new feed by right clicking on the name in the feeds list **(I)** then give *it* a unique name and/or make any desired changes (2). Finally, save the feed (3).

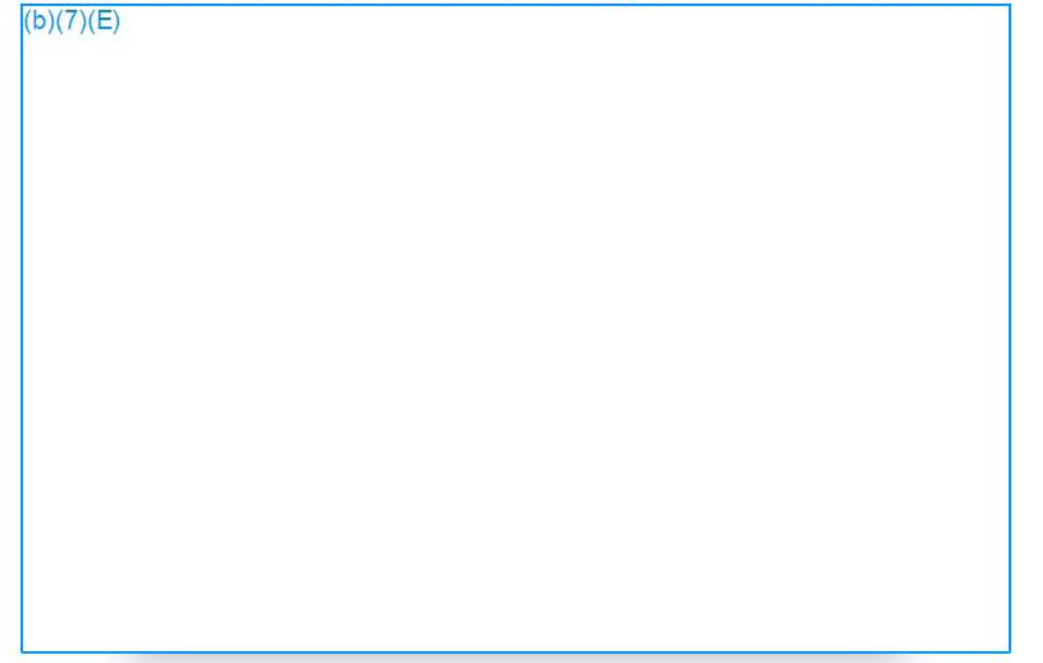

3) After a feed has been created, you can modify if and when you receive emails by rightclicking on a feed and choosing 'Edit Email Settings for this Feed' **(I).** Use the drop down menu to choose as they are created, daily, or weekly (2). Then, click ok.

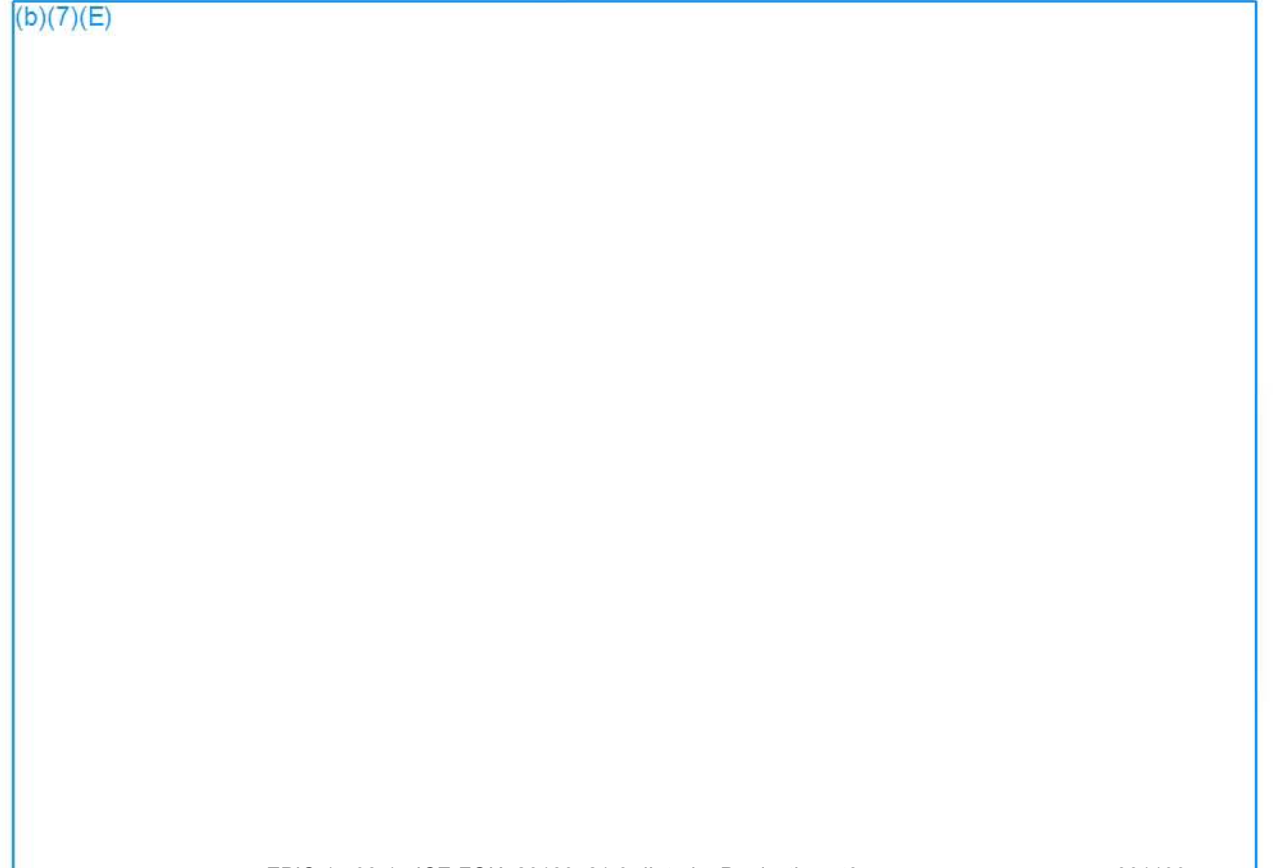

#### DETAILED GUIDE: SETTING UP FEEDS MANUAllY

With a few clicks and some keywords, FALCON can be set-up to automatically email you and/or push notifications to FALCON Mobile when data is added to the system. There ore 3 types of feeds: Filter feeds, Object Watch Feeds, and Document Keyword Feeds. The following will outline an example of each of these.

1) After you log in to FALCON, go to the Browser **(I)** and click on Open Folders and Feeds *(2)* 

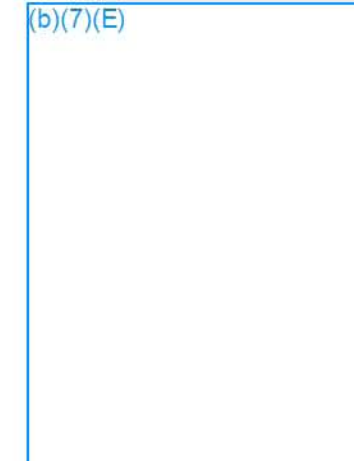

2) Click the Add Feed+ button **(3)** then choose which type of feed you want to create **(4).**   $(b)(7)(E)$ 

# **CREATING FEEDS**

Quick Reference Guide

**A) Object Watch Feed** 

 $(b)(7)(E)$ 

# **CREATING FEEDS**

Quick Reference Guide

**8)** Document Search Feed

 $(b)(7)(E)$ 

## **CREATING FEEDS**

Quick Reference Guide

C) **Filter Feed Search**  b)(7)(E)

3) After a feed has been created, you can modify when you receive emails by rightclicking on a feed and choosing 'Edit Email Settings for this Feed' (I). Use the drop down menu to choose as they are created, daily, or weekly (2). Then, click ok.

 $(b)(7)(E)$ 

This concludes this guide. If you have any questions or concerns, please don't hesitate to send them to the **Falcon Help Desk**  $(b)(7)(E)$ 

#### Case Management Modernization

### IPT Weekly Status Report Week Ending: 03/14/2014

**Project** Team: Design and Development IPT (Steven Chen)

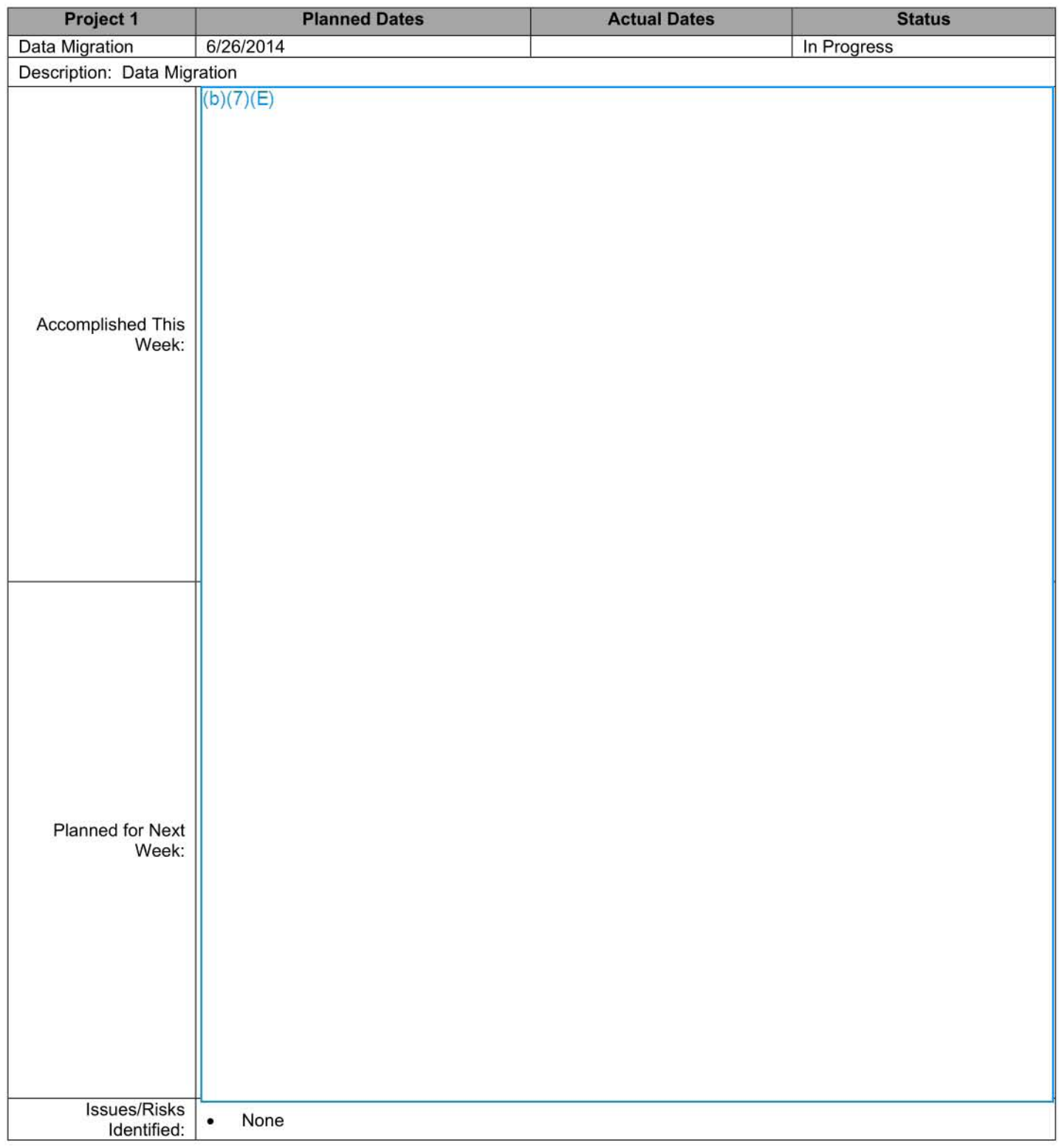

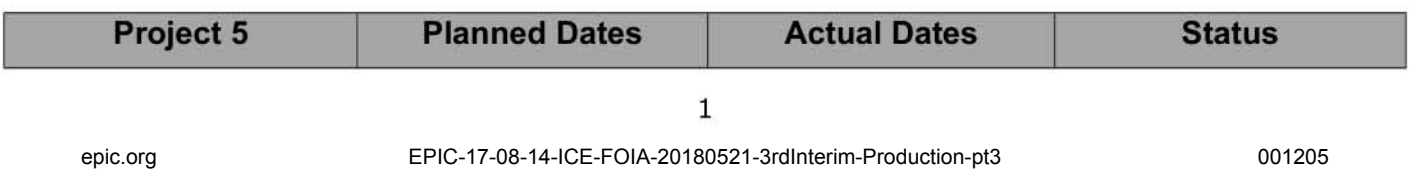

### Case Management Modernization

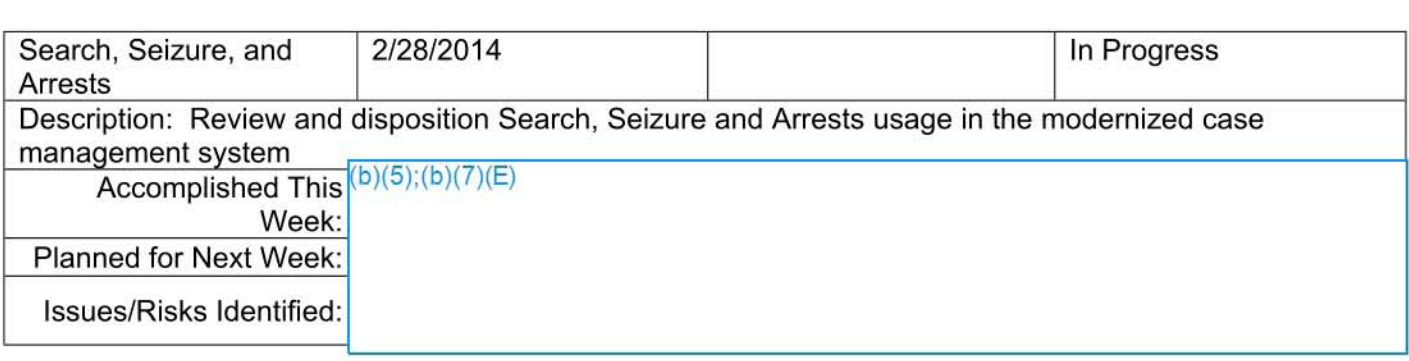

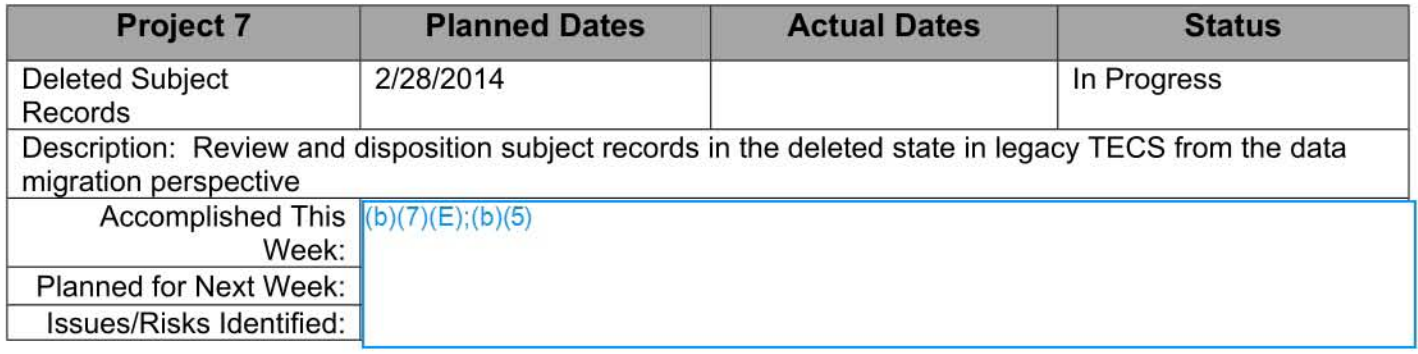

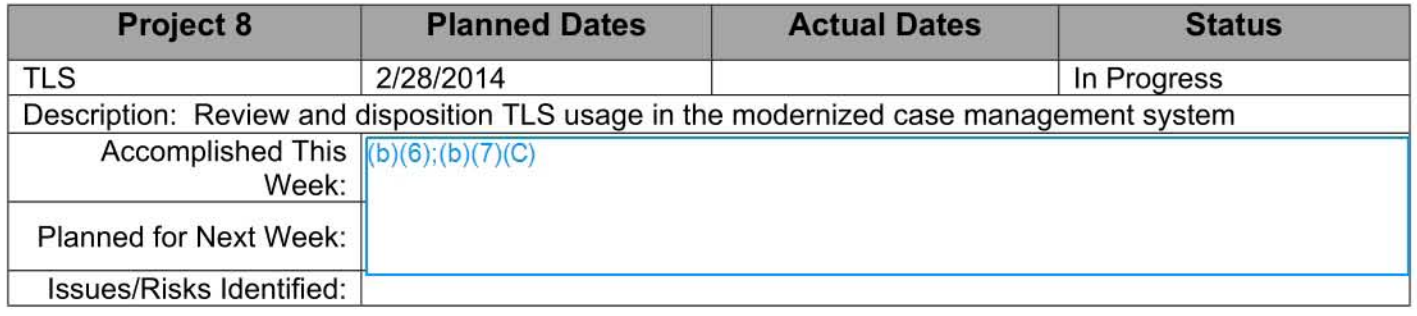

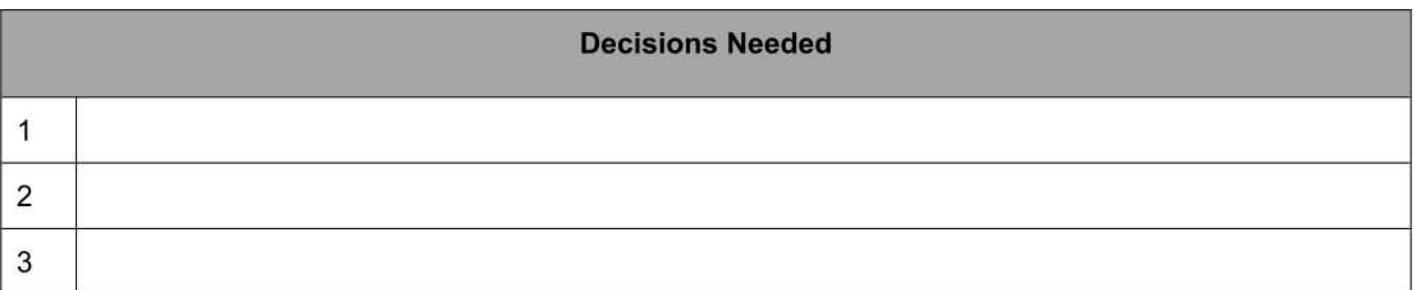

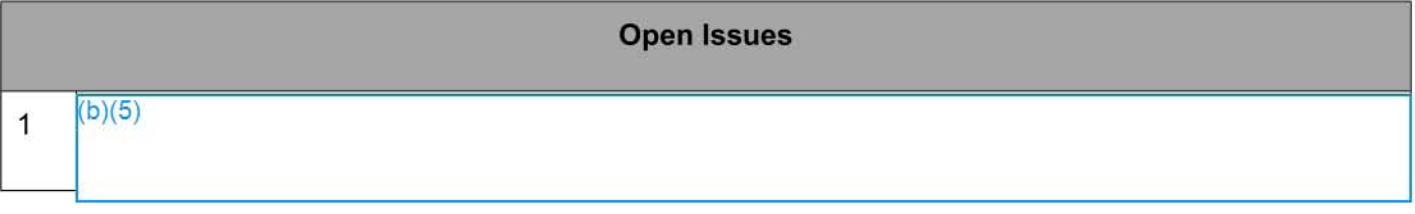

2

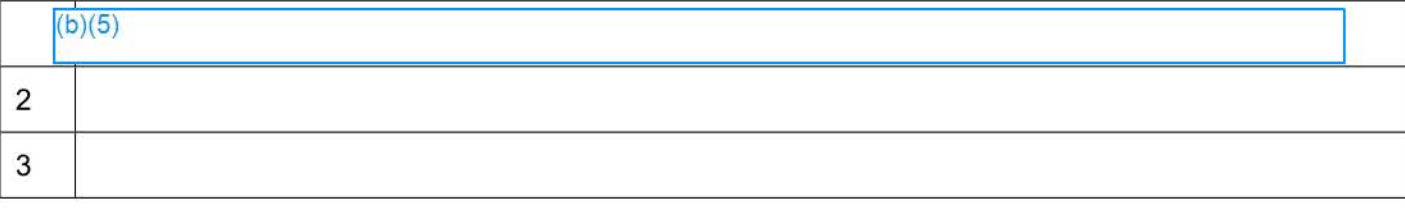

**201 8-ICLl-000090 1207** 

### IPT Weekly Status Report Week Ending: 3/14/2014

Project Team: Interfaces IPT (Darren McCormack)

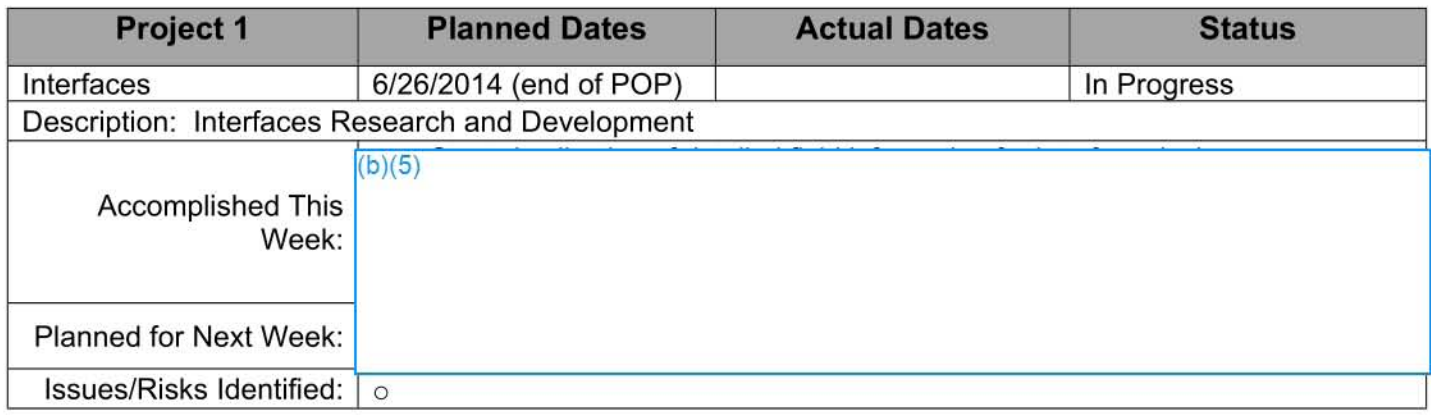

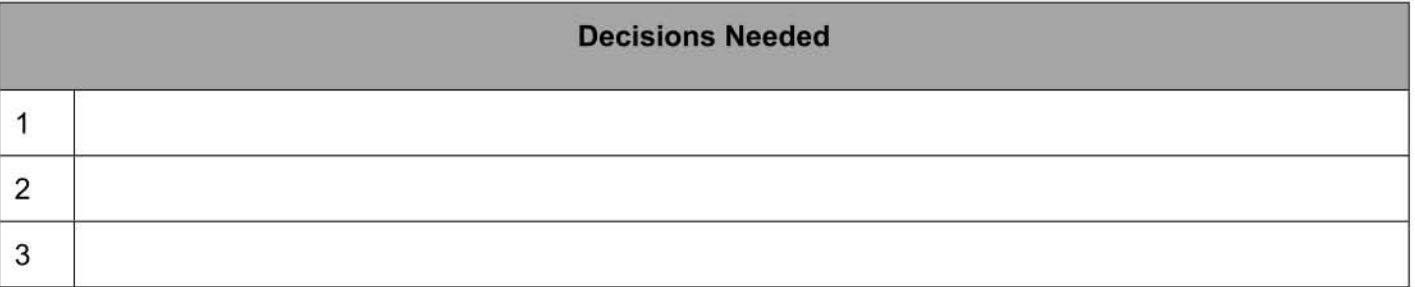

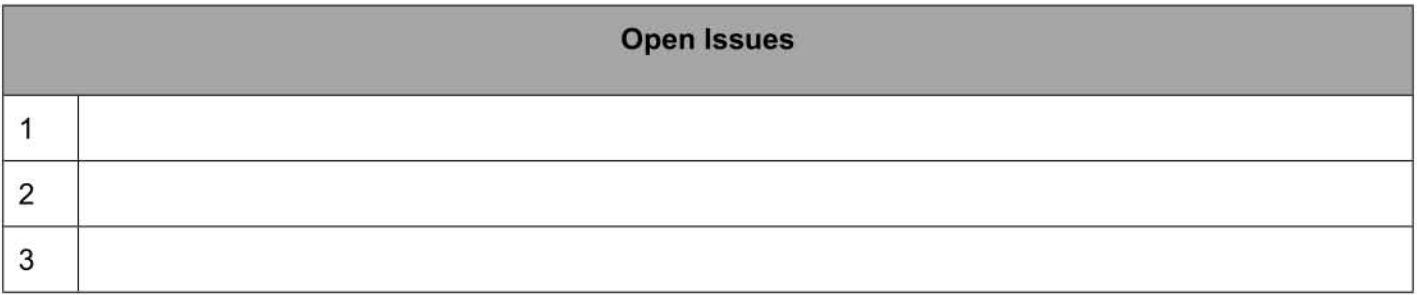

### IPT Weekly Status Report Week Ending: 3/14/2014

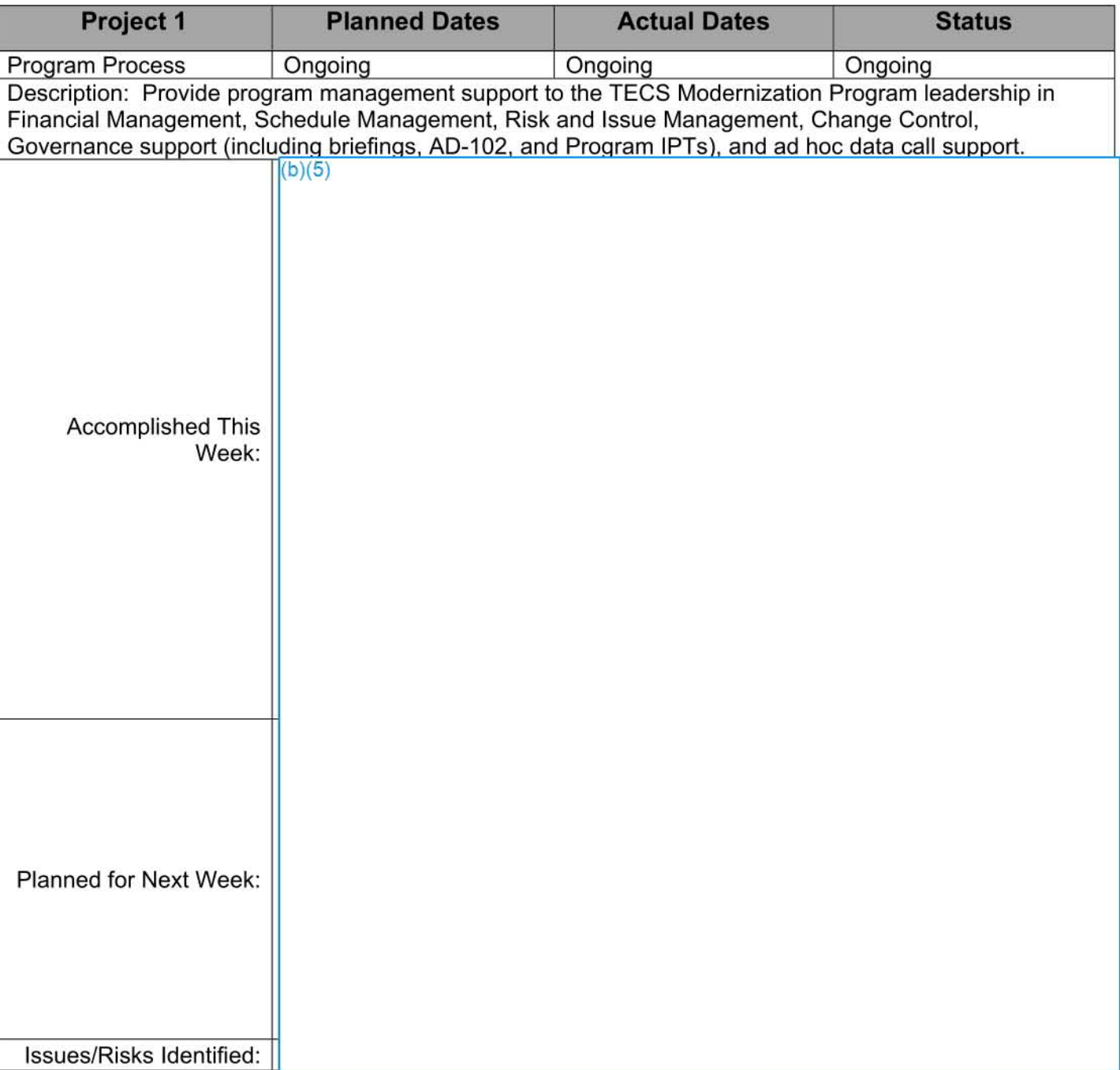

Project Team: Program Management (Dillon)

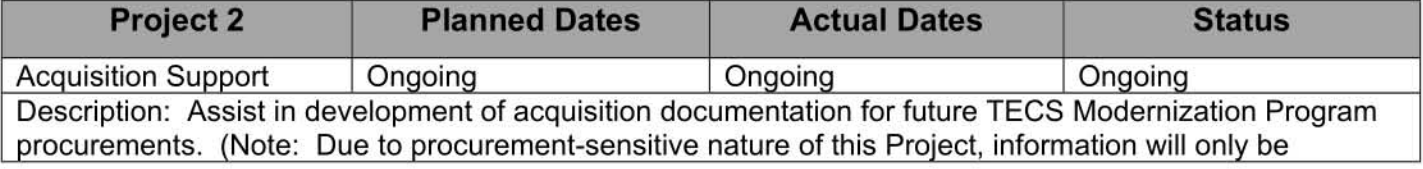

2018-ICLl-000090 1209

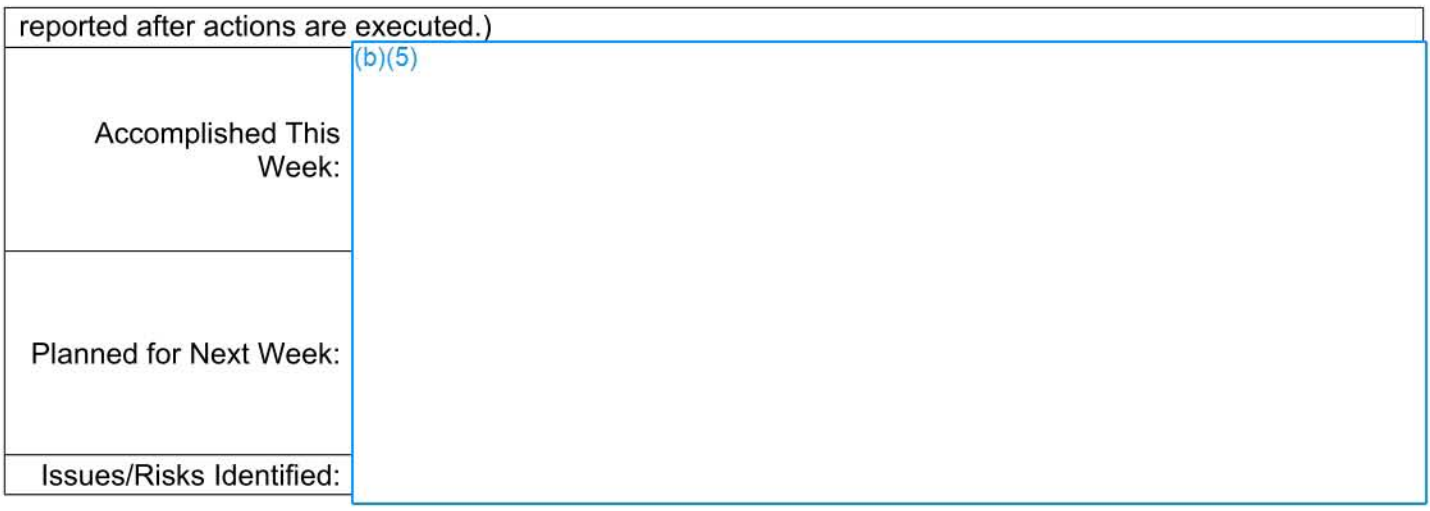

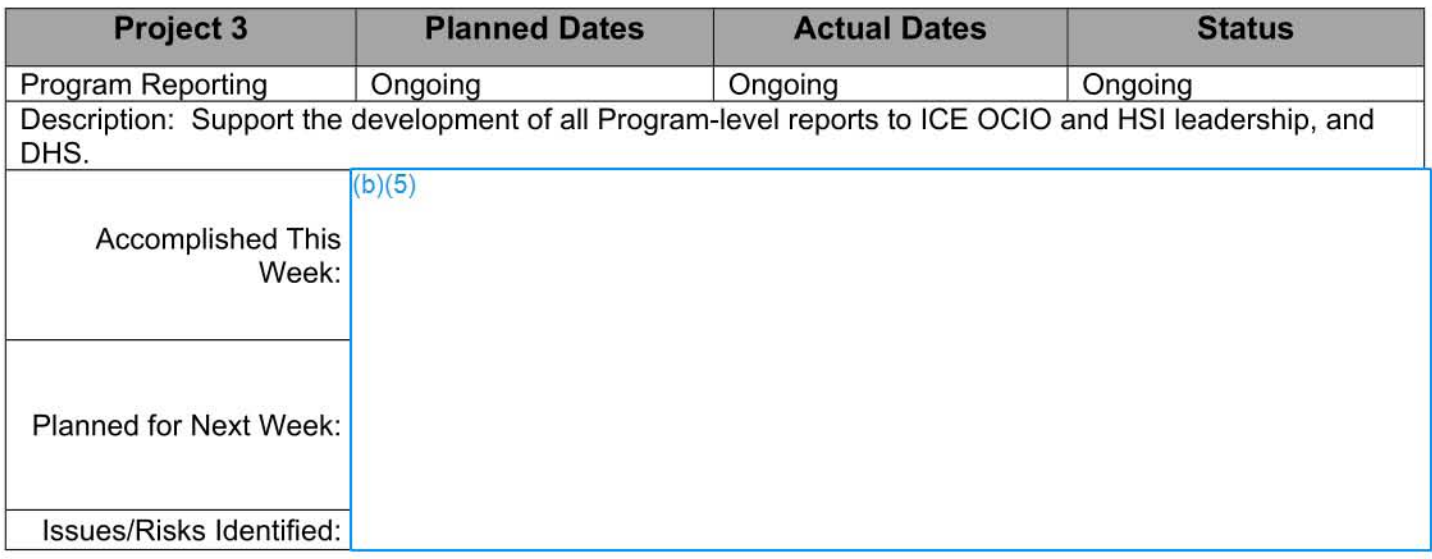

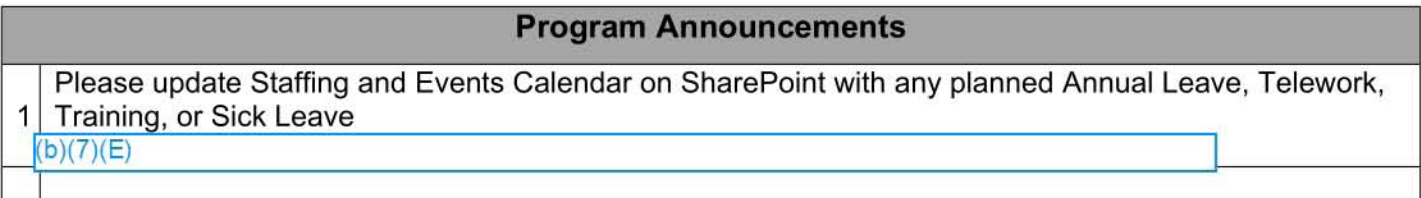

#### Decisions Needed

1 None

**Issues** 

1 None
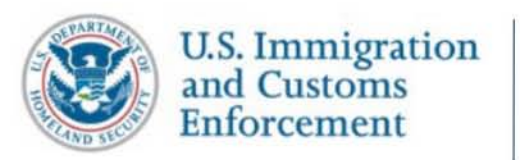

## **Office of the Chief Information Officer (OCIO)**

# **IPT Weekly Status Report ICE TECS Modernization**

#### **March 14, 2014**

b)(6);(b)(7)(C)

 $b)(6)$ ;(b)(7)(C)

IT Program Manager, TECS Modernization Branch202-732-

epic.org

EPIC-17-08-14-ICE-FOIA-20180521-3rdInterim-Production-pt3

001211

Official uso only

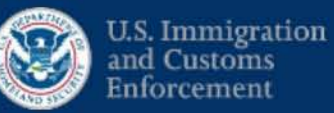

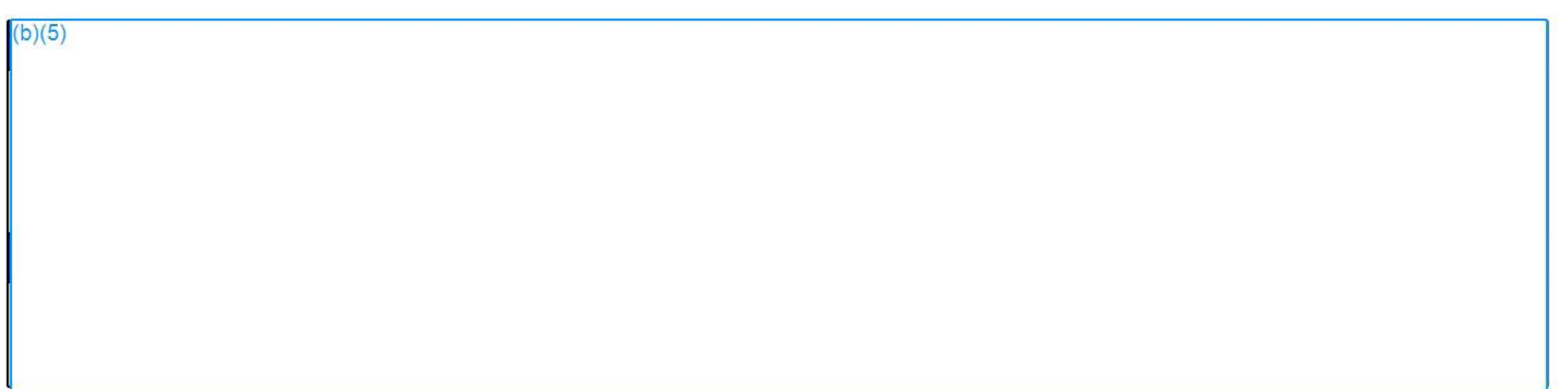

epic.org

EPIC-17-08-14-ICE-FOIA-20180521-3rdInterim-Production-pt3

# **Executive Summary: Program Health Scores**

Week Ending March 14, 2014

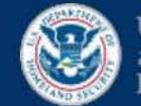

U.S. Immigration<br>and Customs Enforcement

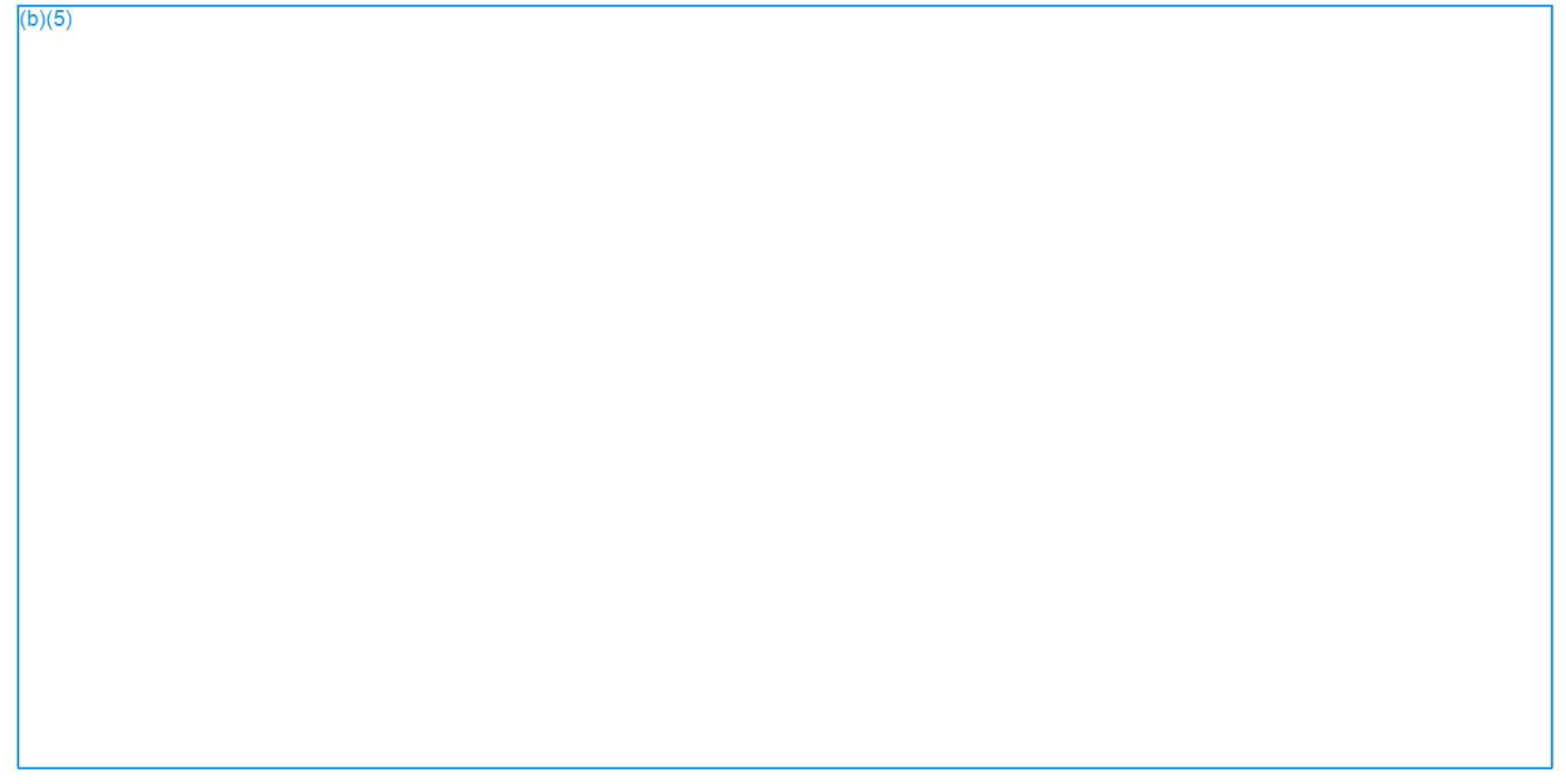

Updated: 2014 March 14

epic.org

**TECS Modernization Status Report** Official use only -

EPIC-17-08-14-ICE-FOIA-20180521-3rdInterim-Production-pt3

## **High Level IOC Schedule**

#### Program Overview

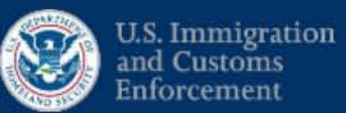

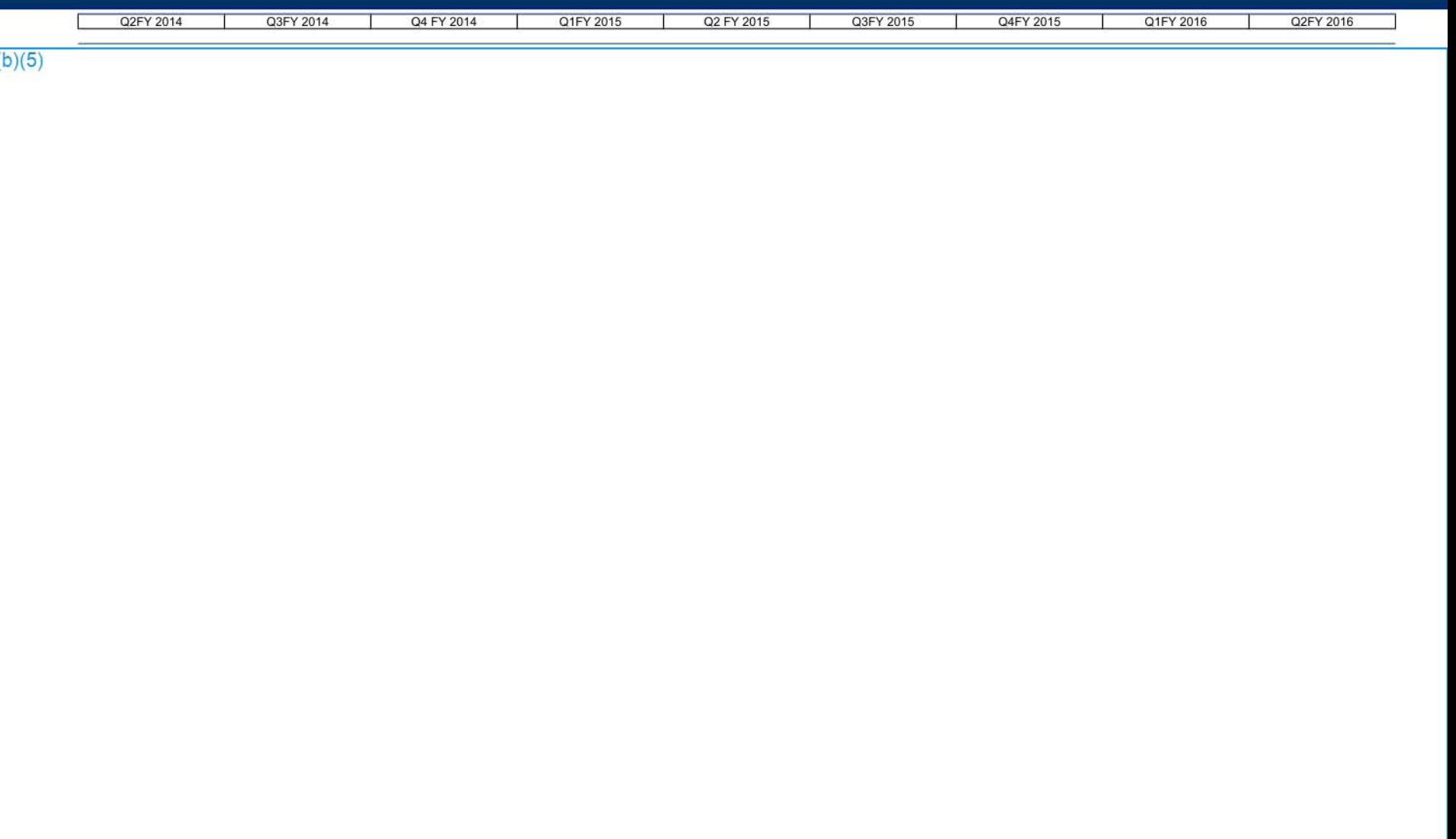

### **Program Integrated Master Schedule Requirements IPT**

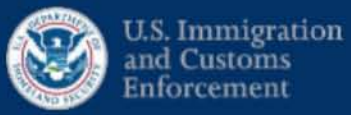

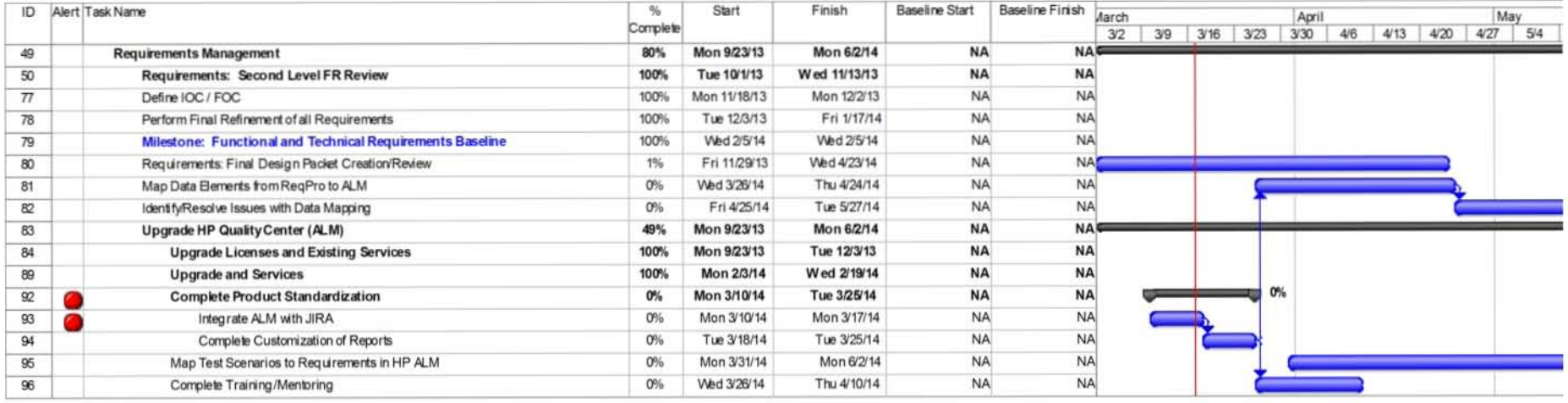

epic.org

### **Program Integrated Master Schedule** Design / Development IPT (Data Migration)

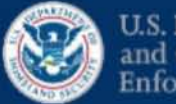

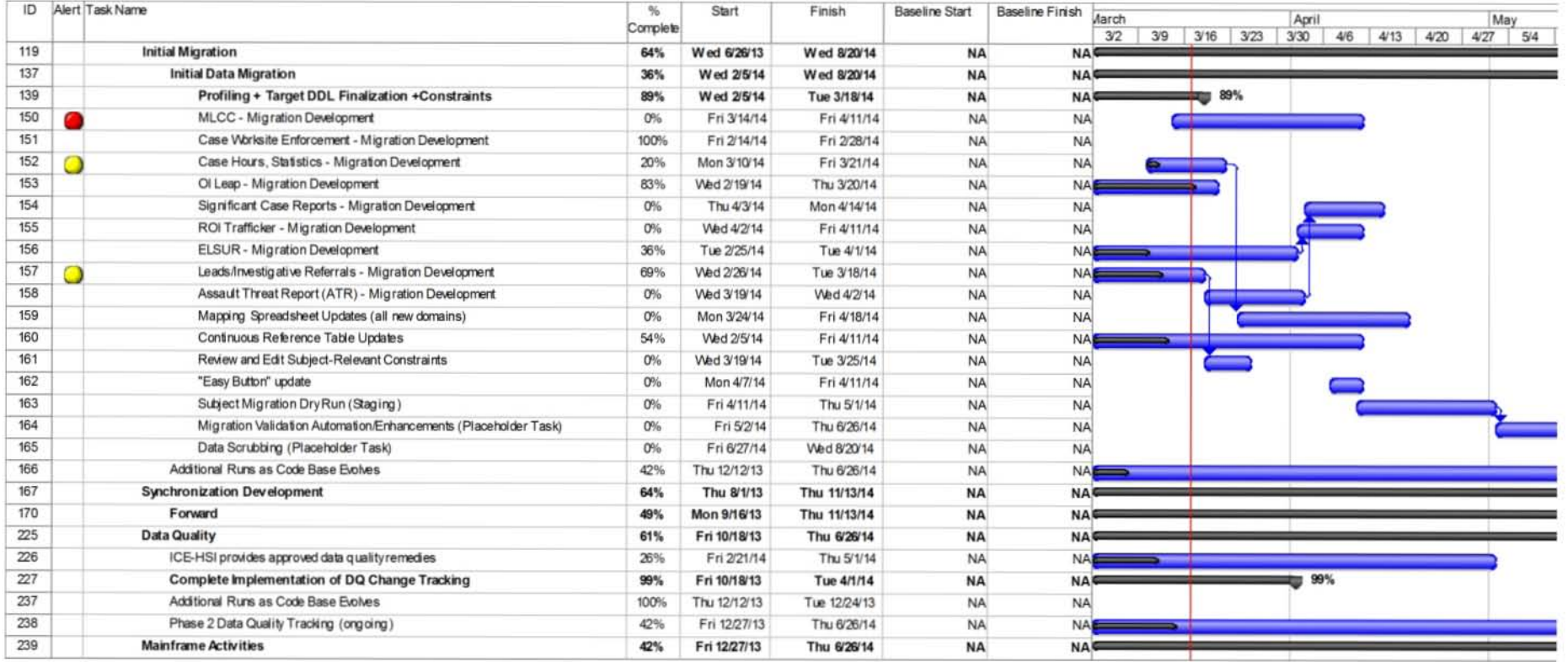

epic.org

#### **Program Integrated Master Schedule** Design / Development IPT

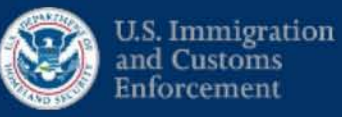

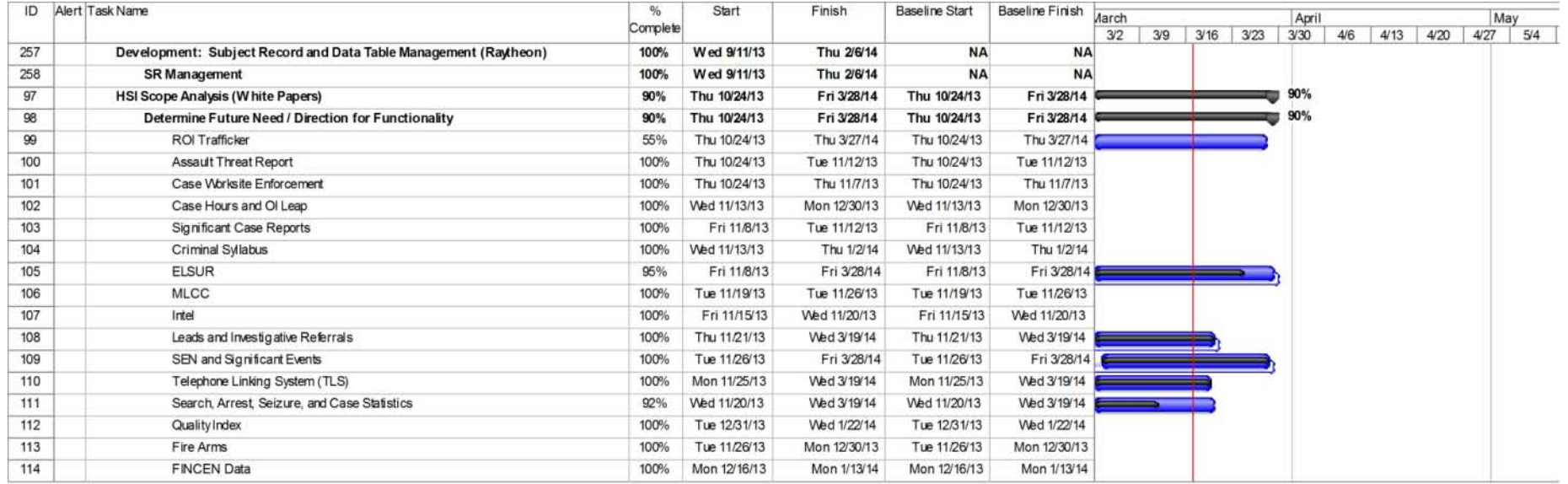

epic.org

#### **Program Integrated Master Schedule** Interfaces IPT

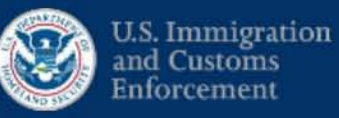

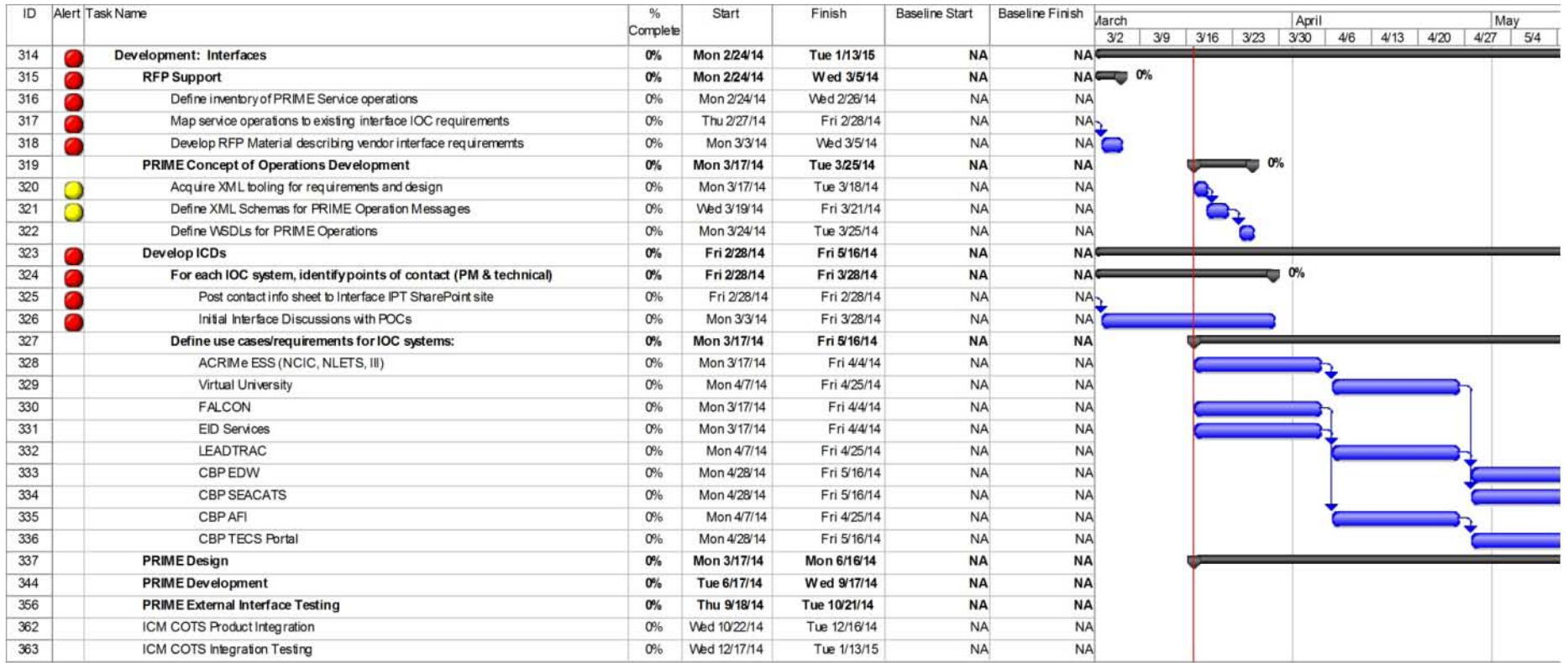

epic.org

#### **Program Integrated Master Schedule** Training / Communications IPT

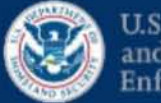

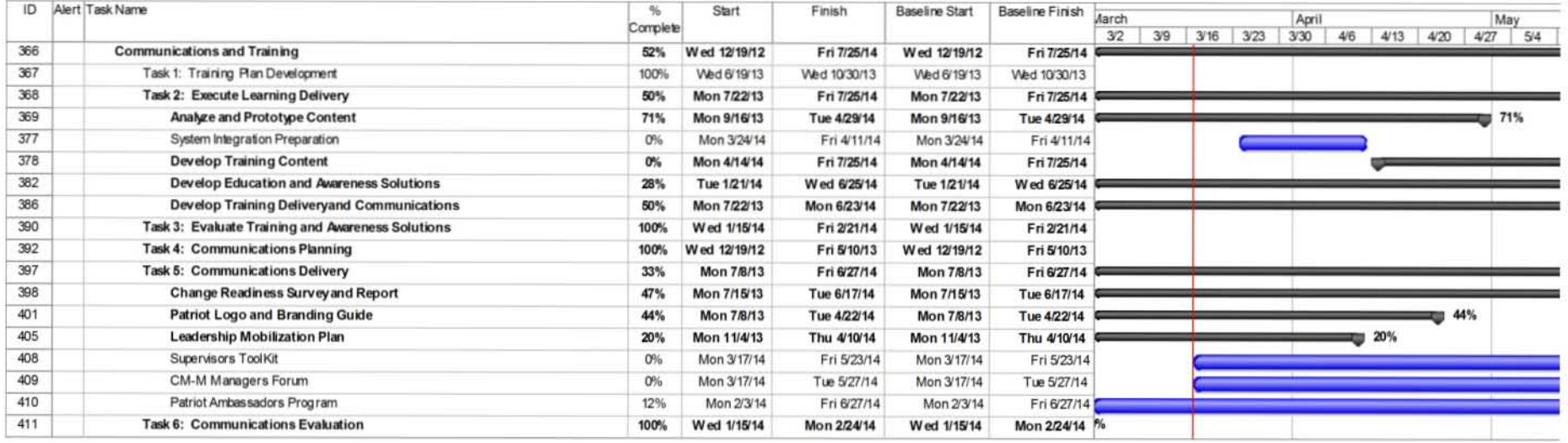

#### **Program Integrated Master Schedule Technical Infrastructure IPT**

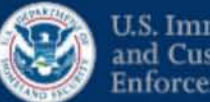

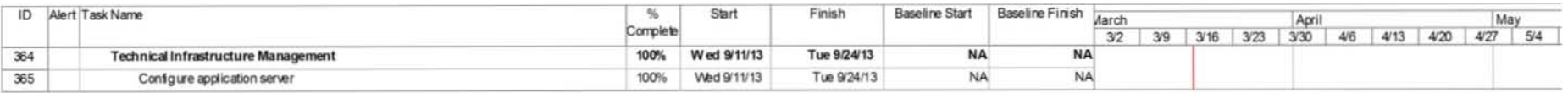

#### **Program Integrated Master Schedule** AD - 102 Documentation IPT

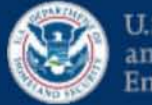

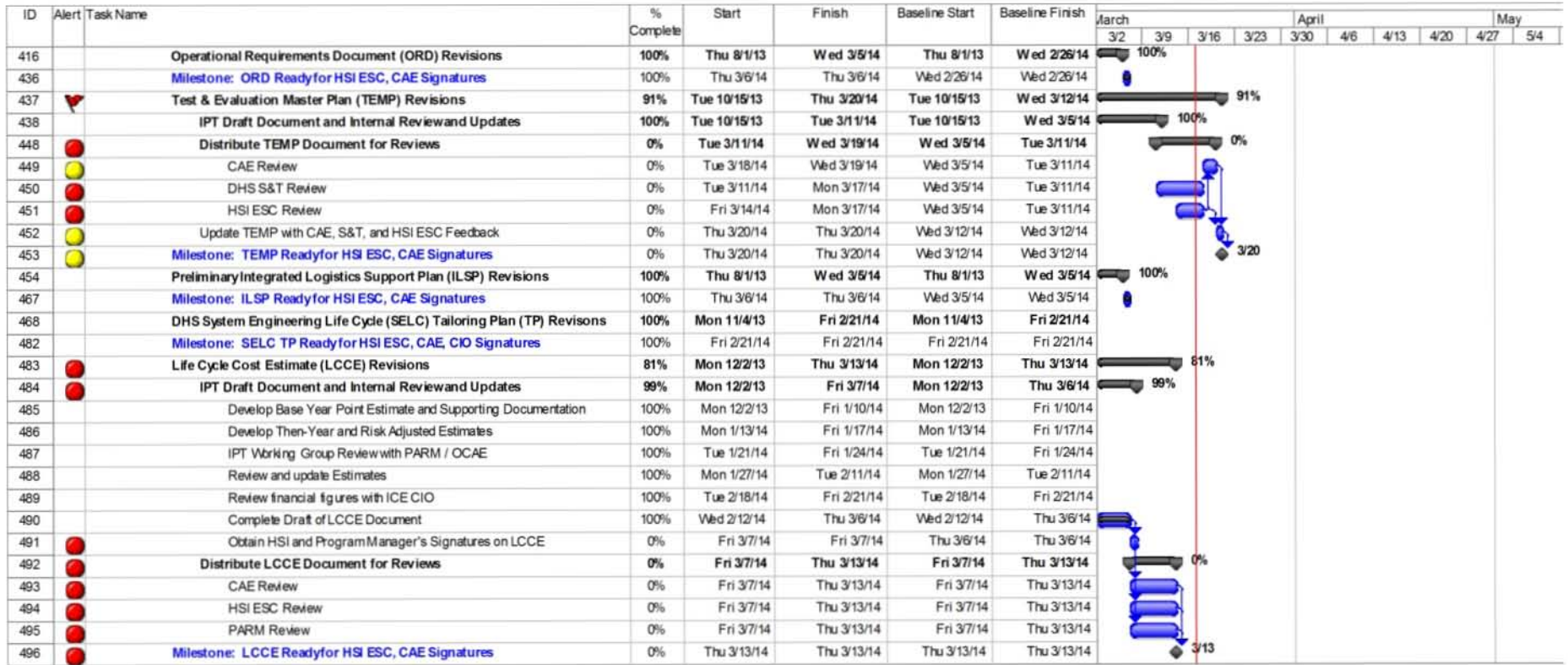

#### **Program Integrated Master Schedule** AD - 102 Documentation IPT (2)

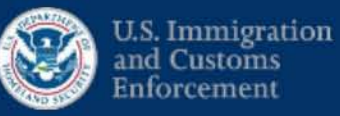

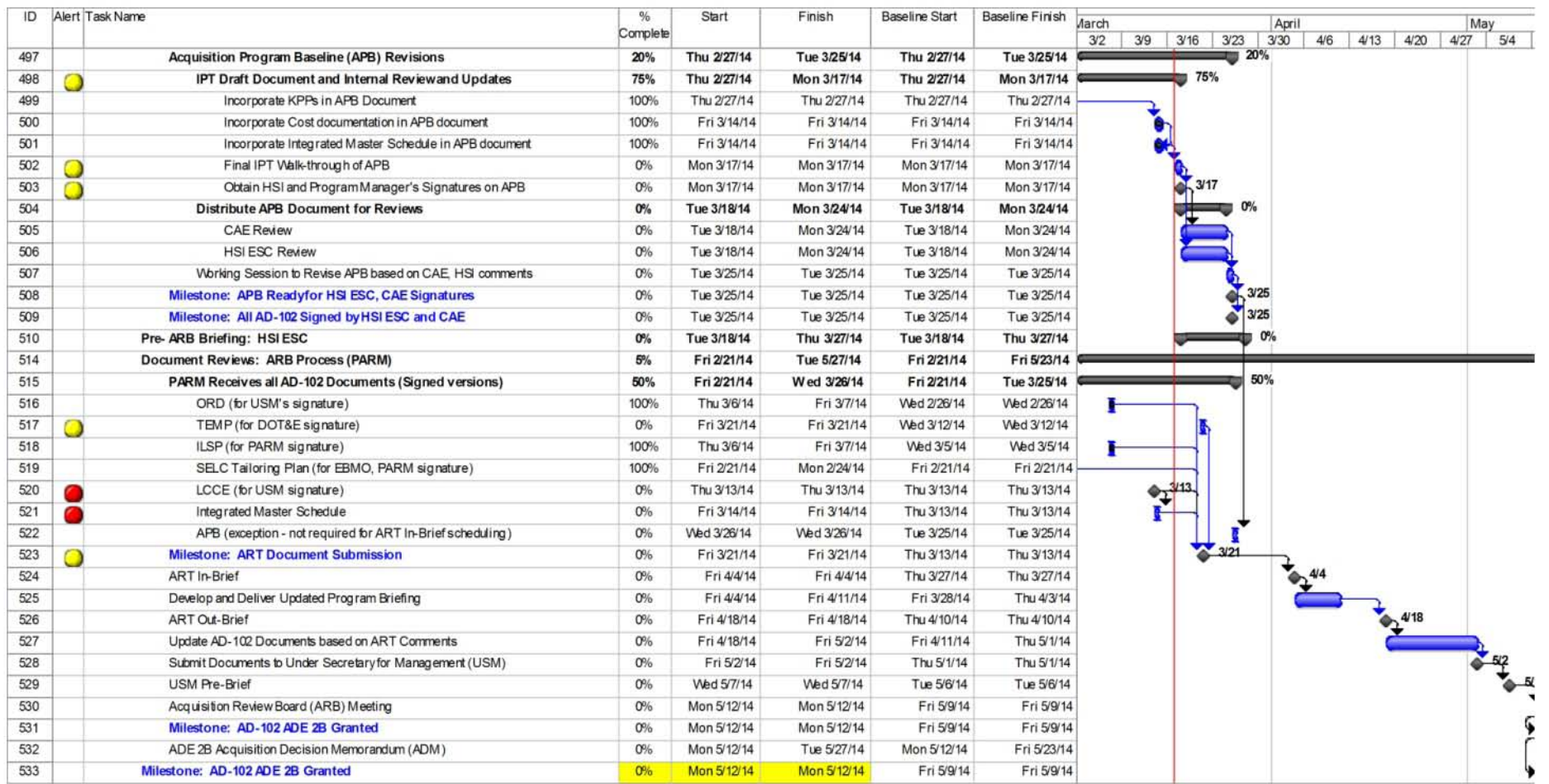

epic.org

EPIC-17-08-14-ICE-FOIA-20180521-3rdInterim-Production-pt3

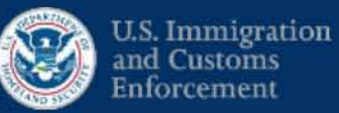

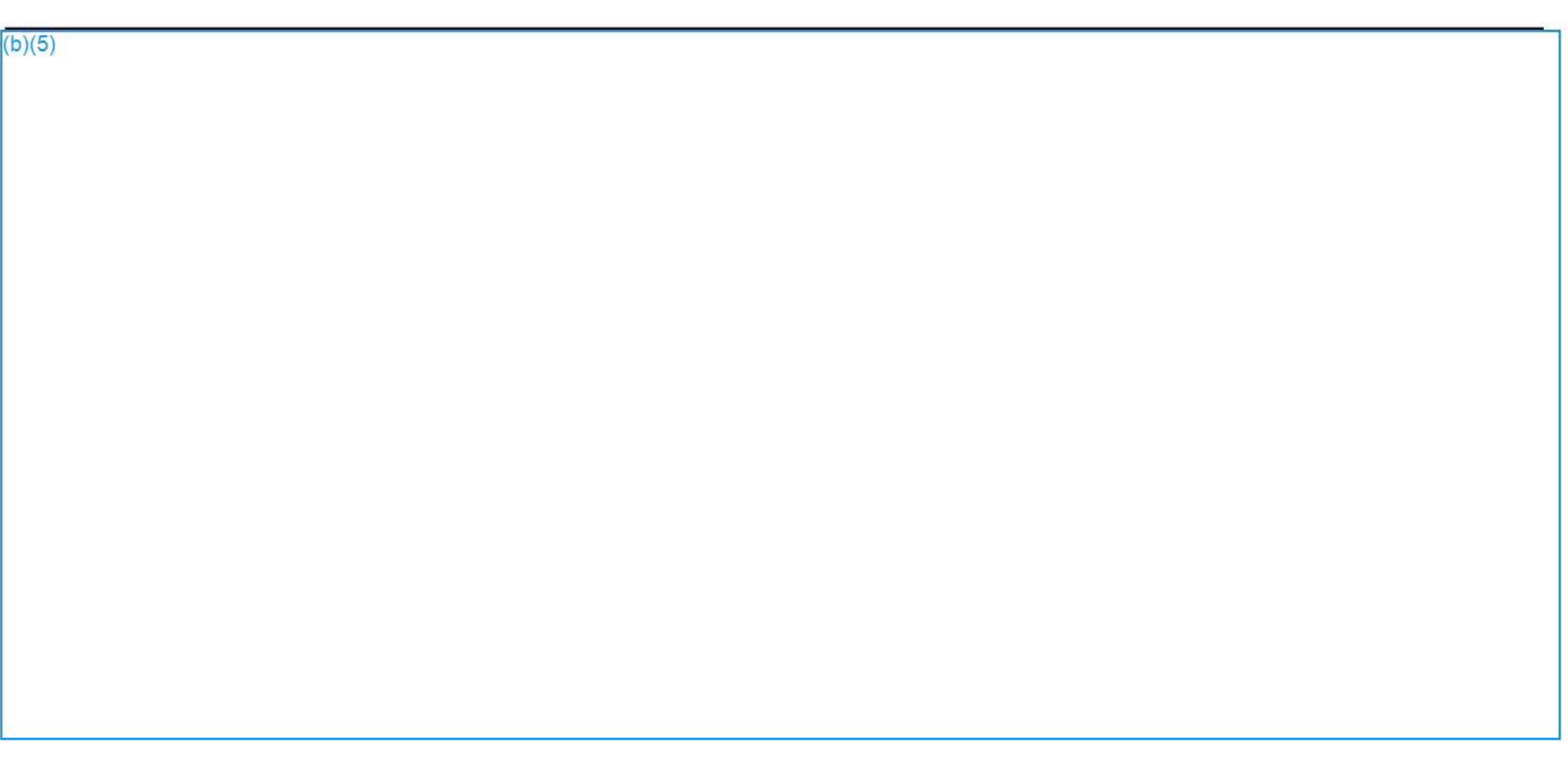

Updated: 2014 March 13

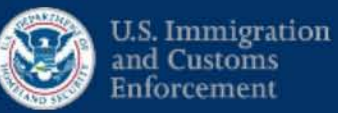

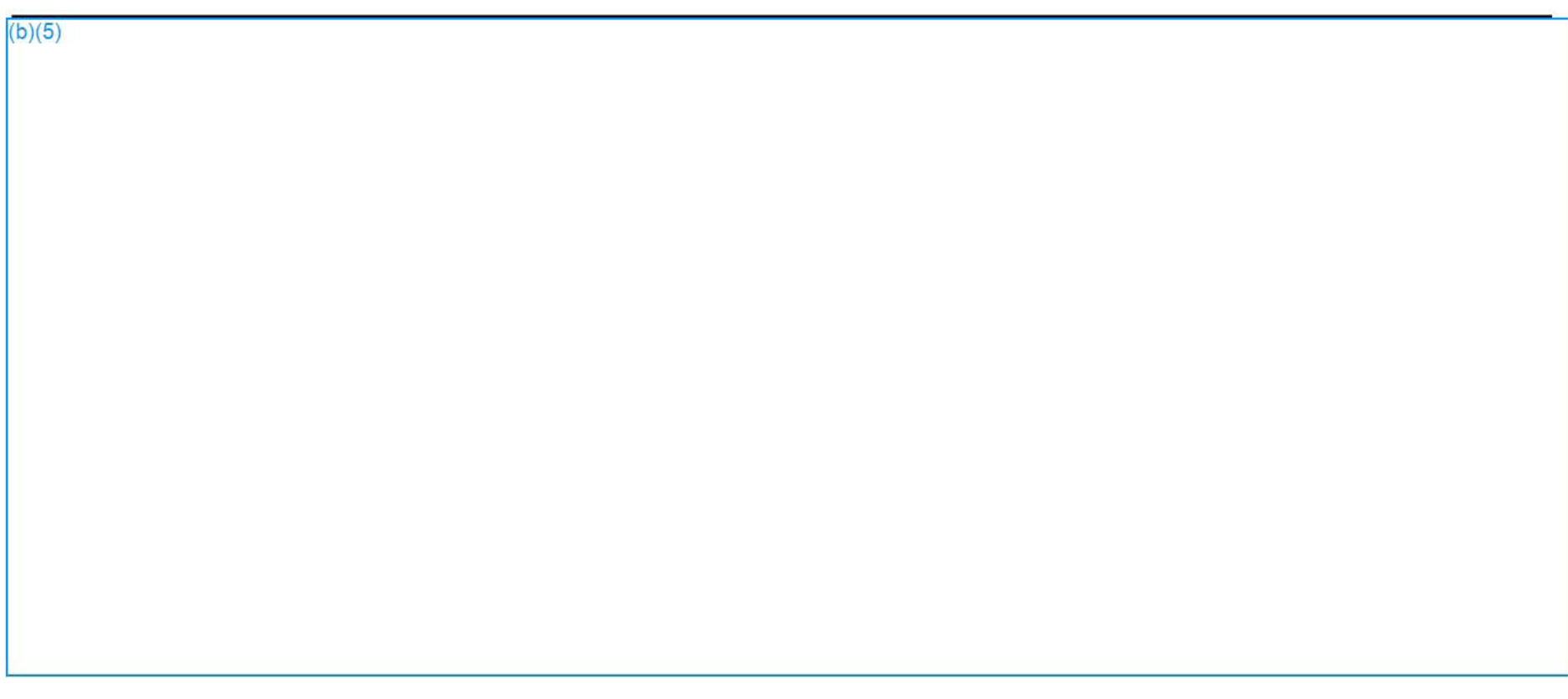

Updated: 2014 March 13

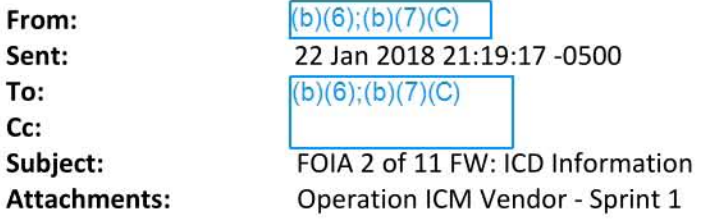

 $k(b)(6)$ ;(b)(|Special Agent Homeland Security Investigations (HSI) 1000 Second Ave, Suite (h)(R) Seattle, WA 98104 Desk: 206.442. (b)( Cell: 562.843 (b)(6); Email:  $(b)(6)$ ; $(b)(7)(C)$ 

**From:**  $(b)(6)(b)(7)(C)$ Sent: Tuesday, July 08, 2014 8:33 AM To:  $(b)(6)$ ;(b)(7)(C)

 $(b)(6);(b)(7)(C)$ 

**Cc:**  $(b)(6)$ ;(b)(7)(C) **Subject:** ICD Information

 $(b)(5)$ 

 $(b)(5)$ 

**kbV6) "{bV7V I Special Agent**  CMM **Homeland Security Investigations, HQ** 

 $(b)(6)$ ;(b)(7)(C)

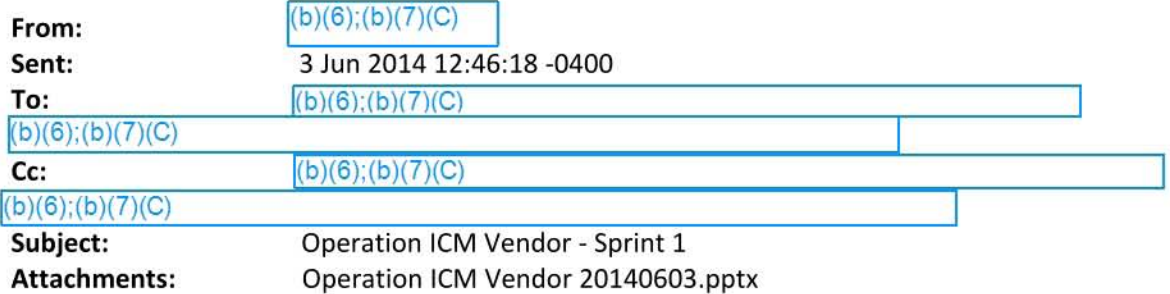

All,

Here's a brief description on the approach and status for Sprint 1. We will plan to discuss further in next Thursday's meeting (or earlier if needed) and will also provide updates throughout. Thanks and please let me know if you have any questions.

#### $\pmb{\times}$

 $(h)(6)$ <sup>·</sup>(b)(7)(C) Program Execution Office (PEO) Office of the Chief Information Officer (OCIO) U.S. Immigration Customs Enforcement (ICE)  $(b)(6)$ ; $(b)(7)(C)$  $202.430(b)(6(cell))$ 

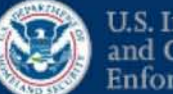

U.S. Immigration<br>and Customs Enforcement

#### $(b)(5); (b)(7)(E)$

epic.org OCIO Official use enly EPIC-17-08-14-ICE-FOIA-20180521-3rdInterim-Production-pt3

### **Sprint Approach (Post Operation ICM Vendor)**

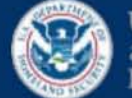

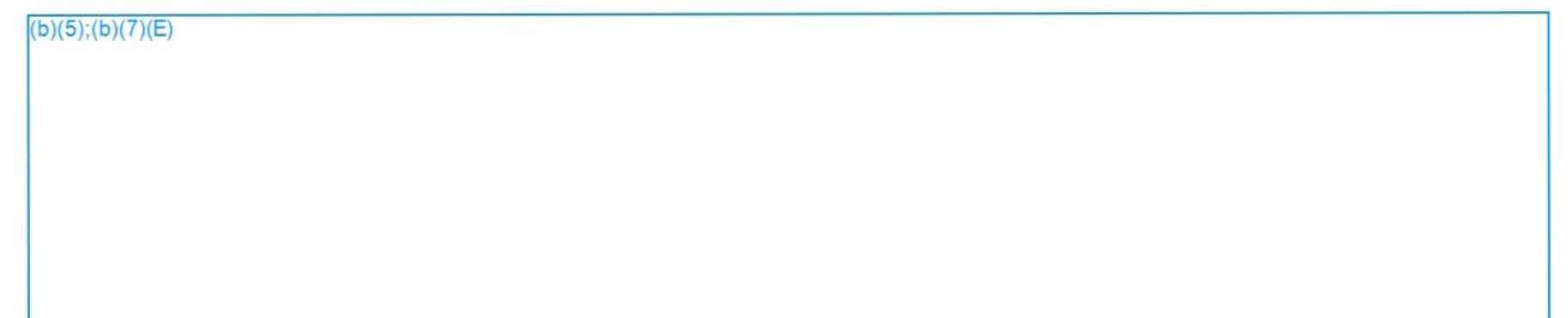

#### **Planned monthly progress**

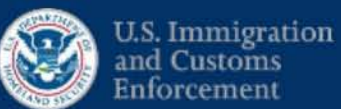

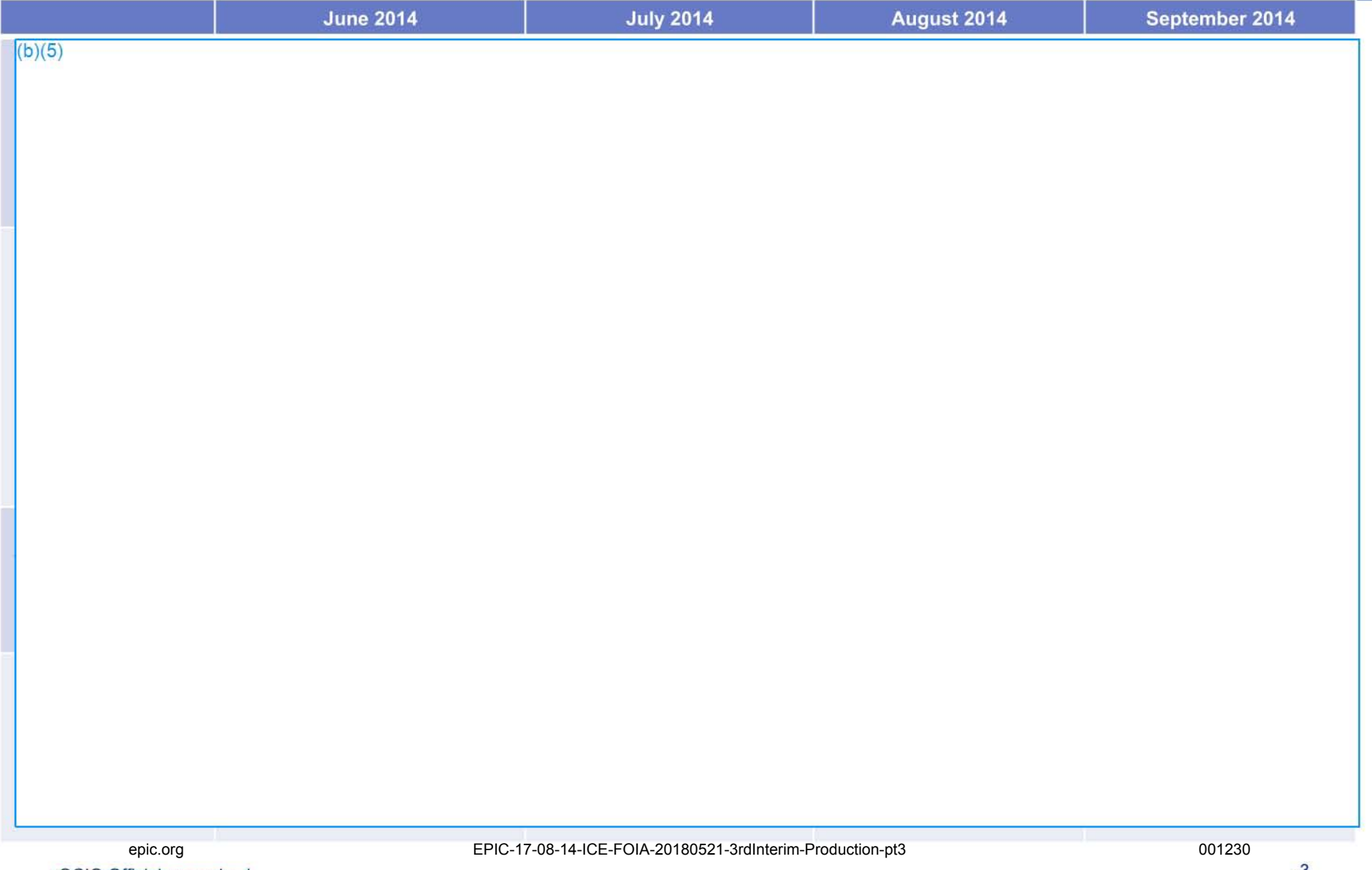

#### **Planned monthly progress**

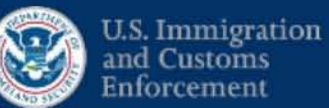

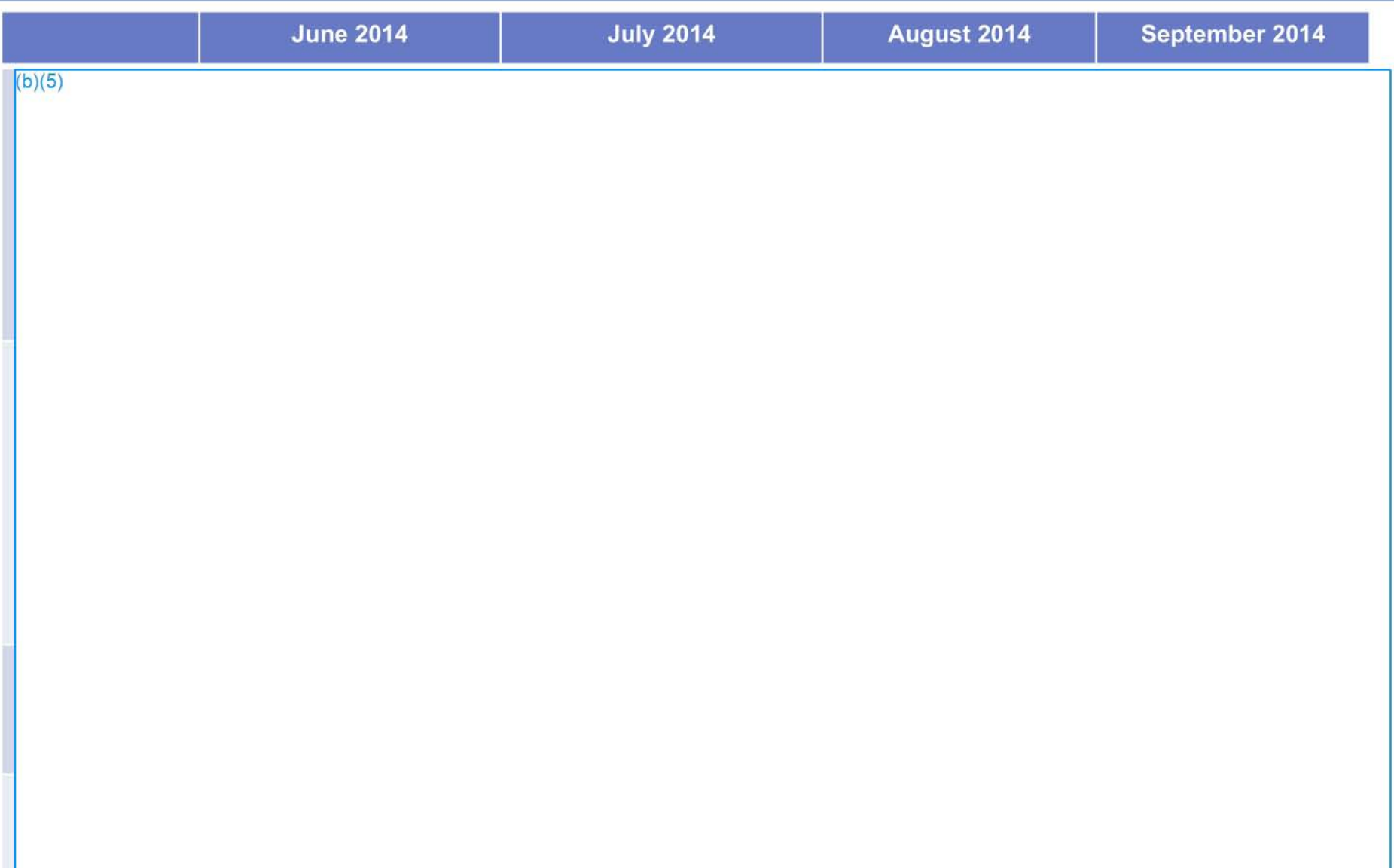

#### Sprint 1 Status (as of 6/3/14)

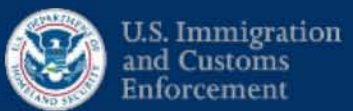

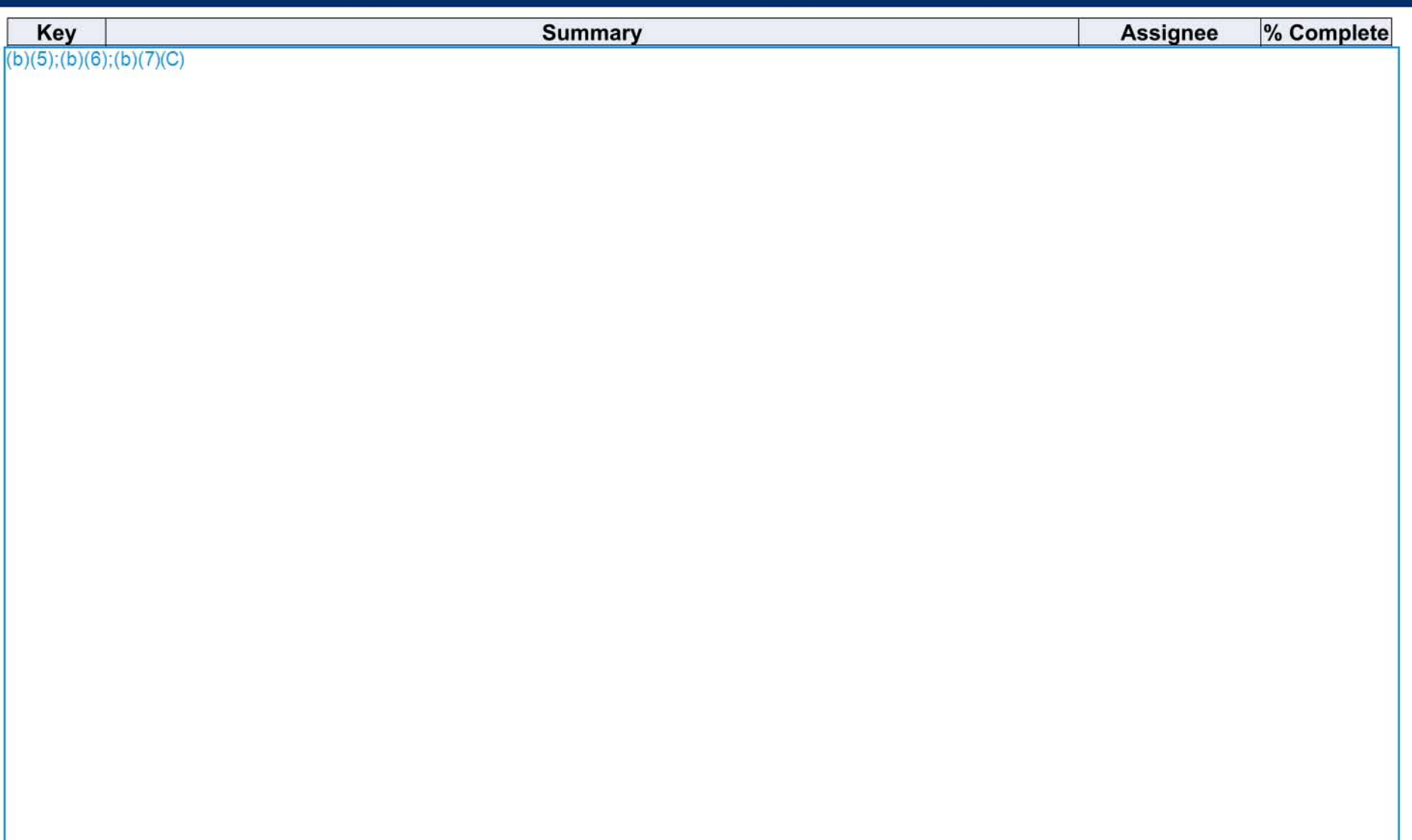

epic.org

EPIC-17-08-14-ICE-FOIA-20180521-3rdInterim-Production-pt3

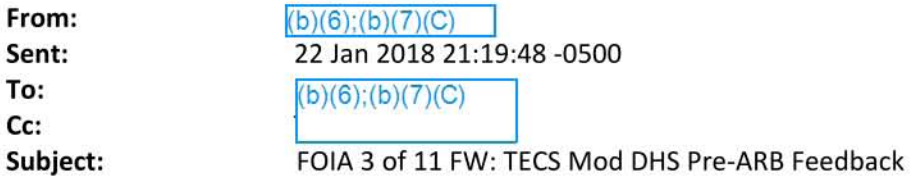

 $\ket{(b)(6)(b)}$  Special Agent Homeland Security Investigations (HSI)<br>1000 Second Ave, Suite (b)(6 Seattle, WA 98104 Desk: 206.442 (b)( Cell: 562.843 (b)( Email:  $(b)(6)$ ;  $(b)(7)(C)$ 

**From:**  $(b)(6)$ ; $(b)(7)(C)$ **Sent:** Friday, July IS, 2014 9:0S AM To:  $(b)(6)$ ;(b)(7)(C) Subject: RE: TECS Mod DHS Pre-ARB Feedback

Thanks!

-----Original Message----- **From:**  $(b)(6)$ ;(b)(7)(C) Sent: Friday, July 18, 2014 11:20 AM Eastern Standard Time  $To: (b)(6):(b)(7)(C)$ Subject: FW: TECS Mod DHS Pre-ARB Feedback

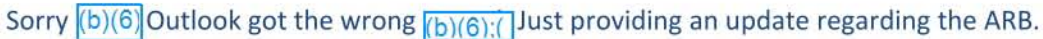

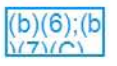

 $(b)(6)$ ;(b)(7)(C) ICE TECS Modernization<br>Program Manager

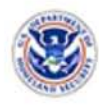

Office: 202-732-(b)(6): Cell:  $202 - 568$  $(b)$ (

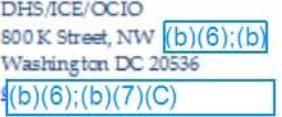

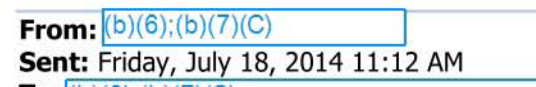

To:  $(b)(6)(b)(7)(C)$  $(b)(6)$ ; $(b)(7)(C)$ 

Subject: FW: TECS Mod DHS Pre-ARB Feedback

Just passing along as an FYI. We are close to being through this process, Thank you for your help and support in getting us to this point.

Regards

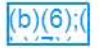

 $(b)(6)(b)(7)(C)$ ICE TECS Modernization Program Manager

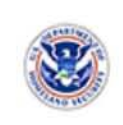

Office: 202-732-(h)(6) Cell: 202-568-<sup>(b)(</sup>

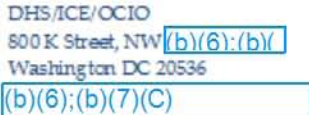

**From:**  $(b)(6)(b)(7)(C)$ Sent: Friday, July 18, 2014 11:01 AM To: Ragsdale, Daniel H; Sekar, Radha C; (b)(6):(b)(7)(C) Peter T; (b)(6):(b)(7)(C) **Cc:**  $(b)(6)$ ; $(b)(7)(C)$ Subject: TECS Mod DHS Pre-ARB Feedback

Folks,

I got feedback from  $(b)(6)$ ;(b)(7)(DHS PARM Executive Director and from (b)(6):(b)(7)(C) his ICE Lead, about the DHS-only pre-ARB meeting yesterday with USM( $A(b)(6)(b)(7)($  and the ARB principals.

Overall, it went very well and they are ready to support and approve, They did have a few comments and questions which I am inserting here direct from their emails; their text is in blue and my comments to share with you are in green:

 $(b)(5)$ 

lEdge,

 $(b)(5)$ 

I will share all of the above with our colleagues at CBP, $\sqrt{(b)(6)(b)(7)(C)}$  nd $\sqrt{(b)(6)(b)(7)(C)}$  so they can have these insights as well. It will be important for the ARB members to see their engagement as well.

Looks like we are in good shape, with a lot of support from the ARB members, and some understandable and reasonable issues and questions for which we have explanations and answers.

Best regards,  $(b)(6)$ ; $(b)(7)(C)$ 

ICE Component Acquisition Executive (CAE) Office of Acquisition Management (OAO) 202-732 (b)(6) (office)  $202 - 604 \cdot (b)(7$  (cell)

Withheld pursuant to exemption

 $WIF$  Draft; $(b)(5)$ 

Withheld pursuant to exemption

 $WIF \, Draff( b)( 5)$ 

Withheld pursuant to exemption

 $WIF$  Draft; $(b)(5)$ 

Withheld pursuant to exemption

 $WIF$  Draft; $(b)(5)$ 

Withheld pursuant to exemption

 $WIF$  Draft; $(b)(5)$ 

Withheld pursuant to exemption

 $WIF$  Draft; $(b)(5)$ 

Withheld pursuant to exemption

 $WIF$  Draft; $(b)(5)$ 

Withheld pursuant to exemption

 $WIF$  Draft; $(b)(5)$ 

Withheld pursuant to exemption

 $WIF$  Draft; $(b)(5)$ 

Withheld pursuant to exemption

 $WIF$  Draft; $(b)(5)$
Withheld pursuant to exemption

 $WIF$  Draft; $(b)(5)$ 

Withheld pursuant to exemption

 $WIF$  Draft; $(b)(5)$ 

Withheld pursuant to exemption

 $WIF$  Draft; $(b)(5)$ 

Withheld pursuant to exemption

 $WIF$  Draft; $(b)(5)$ 

Withheld pursuant to exemption

 $WIF$  Draft; $(b)(5)$ 

Withheld pursuant to exemption

 $WIF$  Draft; $(b)(5)$ 

Withheld pursuant to exemption

 $WIF$  Draft; $(b)(5)$ 

Withheld pursuant to exemption

 $WIF$  Draft; $(b)(5)$ 

Withheld pursuant to exemption

 $WIF$  Draft; $(b)(5)$ 

Withheld pursuant to exemption

 $WIF$  Draft; $(b)(5)$ 

Withheld pursuant to exemption

 $WIF$  Draft; $(b)(5)$ 

Withheld pursuant to exemption

 $WIF$  Draft; $(b)(5)$ 

Withheld pursuant to exemption

 $WIF$  Draft; $(b)(5)$ 

Withheld pursuant to exemption

 $WIF$  Draft; $(b)(5)$ 

Withheld pursuant to exemption

 $WIF \, Draff( b)(5)$ 

Withheld pursuant to exemption

 $WIF \, Draff( b)(5)$ 

Withheld pursuant to exemption

 $WIF \, Draff( b)(5)$ 

Withheld pursuant to exemption

 $WIF \, Draff( b)(5)$ 

Withheld pursuant to exemption

 $WIF \, Draff( b)(5)$ 

Withheld pursuant to exemption

 $WIF \, Draff( b)(5)$ 

Withheld pursuant to exemption

 $WIF$  Draft; $(b)(5)$ 

Withheld pursuant to exemption

 $WIF \, Draff( b)(5)$ 

Withheld pursuant to exemption

 $WIF$  Draft; $(b)(5)$ 

Withheld pursuant to exemption

 $WIF$  Draft; $(b)(5)$ 

Withheld pursuant to exemption

 $WIF$  Draft; $(b)(5)$ 

Withheld pursuant to exemption

 $WIF$  Draft; $(b)(5)$ 

Withheld pursuant to exemption

 $WIF$  Draft; $(b)(5)$ 

Withheld pursuant to exemption

 $WIF$  Draft; $(b)(5)$ 

Withheld pursuant to exemption

 $WIF$  Draft; $(b)(5)$ 

Withheld pursuant to exemption

 $WIF$  Draft; $(b)(5)$ 

Withheld pursuant to exemption

 $WIF$  Draft; $(b)(5)$ 

Withheld pursuant to exemption

 $WIF$  Draft; $(b)(5)$ 

Withheld pursuant to exemption

 $WIF$  Draft; $(b)(5)$ 

Withheld pursuant to exemption

 $WIF$  Draft; $(b)(5)$ 

Withheld pursuant to exemption

 $WIF$  Draft; $(b)(5)$ 

Withheld pursuant to exemption

 $WIF \, Draff( b)(5)$
Page 1283

Withheld pursuant to exemption

 $WIF$  Draft; $(b)(5)$ 

of the Freedom of Information and Privacy Act

Page 1284

Withheld pursuant to exemption

 $WIF$  Draft; $(b)(5)$ 

of the Freedom of Information and Privacy Act